## **ΣΣκκοοππόόςςττοουυ θθέέµµααττοοςς**

Στα πλαίσια της σχεδίασης 3D πτερύγωσης συµπιεστή µε διαχείριση µέσω του λογισµικού CATIA, το οποίο έχει αναπτύξει η Dassault Systemes, θυγατρική εταιρία της Dassault Aviation, έγινε εφικτός ο σχεδιασµός και η χωρική διακριτοποίηση µε δοµηµένα πλέγµατα τετραεδρικών στοιχείων των υπολογιστικών χωρίων που αντιστοιχούν σε περιφερειακή 3D πτερύγωση στροβιλοµηχανών.

Το θέµα απαιτούσε µάθηση-εξοικείωση µε το λογισµικό CATIA που διαθέτει το Εργαστηρίου των Θερµικών Στροβιλοµηχανών του Εθνικού Μετσοβίου Πολυτεχνείου, αναγνώριση των πιο κατάλληλων διαδικασιών που θα βοηθήσουν να φτάσουµε στο τελικό αποτέλεσµα και την κατά το δυνατό αυτοµατοποίηση τους ώστε να είναι εφικτή η χρήση του λογισµικού επίλυσης τρισδιάστατων ροών σε τέτοιες πτερυγώσεις (όπως το λογισµικό PUMA του ΕΘΣ/ΕΜΠ), που αποτελεί το επόµενο βήµα ύστερα από την επιτυχή ολοκλήρωση του παρόντος θέµατος.

∆ιαδικασία και επίδειξή της συνδυάζονται στο ενιαίο κείµενο που ακολουθεί. Για την επίδειξη επιλέχτηκε η γεωµετρία µιας γνωστής κινητής πτερύγωσης, Rotor 37 της NASA, που αποτελεί γνωστή test case στο χώρο της Υπολογιστικής Ρευστοµηχανικής στις στροβιλοµηχανές.

## 1. ΣΧΕΔΙΑΣΜΟΣ ΠΤΕΡΥΓΩΣΗΣ

## 1.1 ΔΗΜΙΟΥΡΓΙΑ ΤΟΥ ΠΤΕΡΥΓΙΟΥ

Αρχικά περιγράφεται η σχεδίαση της πτερύγωσης ενός ρότορα έχοντας ως δεδοµένα τις συντεταγµένες των σηµείων που περιγράφουν τη γεωµετρία των αεροτοµών ενός πτερυγίου και τη σηµειακή ανάλυση των κελυφών ποδός και κεφαλής (αξονοσυµµετρικές επιφάνειες). Πιο αναλυτικά, δεδοµένα είναι 200 σηµεία - 100 γα την πλευρά υποπίεσης και 100 για την πλευρά υπερπίεσης - για δεκατρείς αεροτοµές σε κυλινδρικές συντεταγµένες ( που αποτελούν τοµές σε διαφορετικές ακτινικές θέσεις κατά ύψος του πτερυγίου)

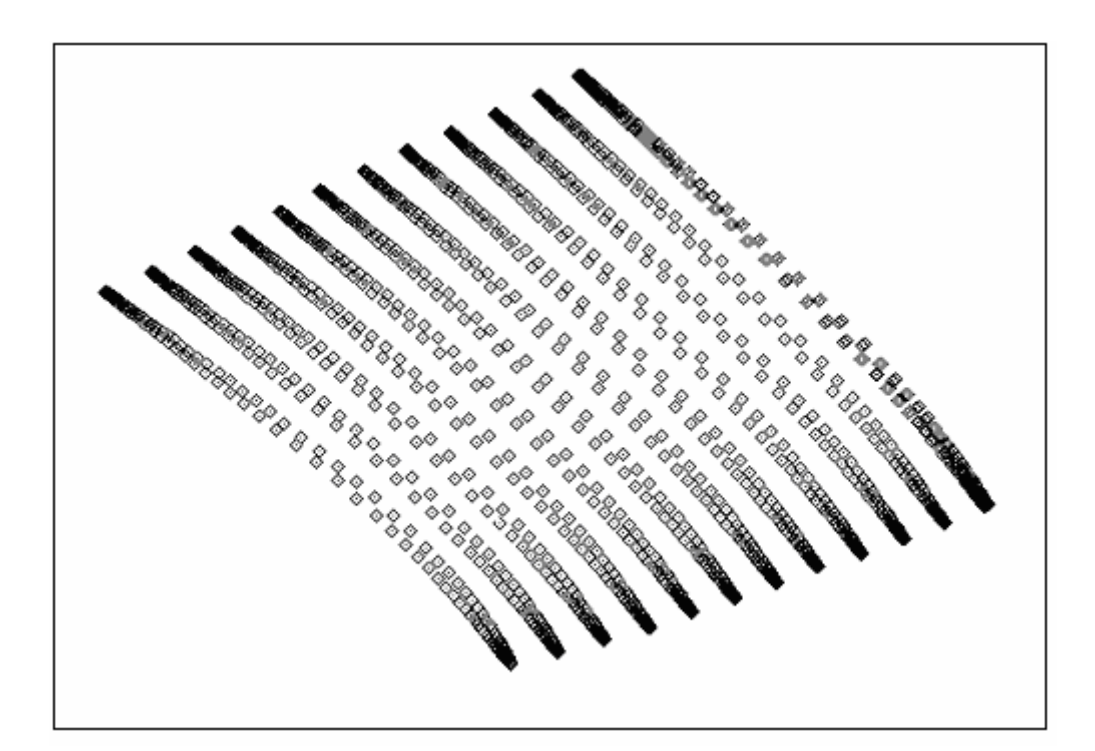

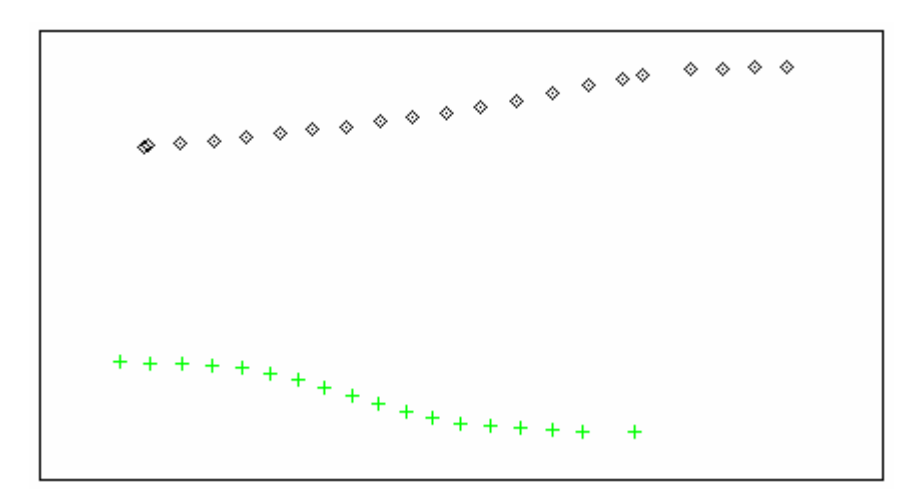

Η αλληλουχία των βηµάτων είναι η εξής:

- είσοδος των σηµείων που περιγράφουν τη γεωµετρία των αεροτοµών
- δηµιουργία των καµπυλών που διέρχονται από τα παραπάνω σηµεία
- δηµιουργία των επιφανειών που διέρχονται από τις καµπύλες
- κλείσιµο του πτερυγίου στην περιοχή του ελεύθερου άκρου

Επειδή το CATIA δέχεται µόνο καρτεσιανές συντεταγµένες, µετατρέπουµε τις δοθείσες κυλινδρικές, σε καρτεσιανές µέσω ενός κώδικα Fortran,. Τρέχοντας τον παραπάνω κώδικα για τις δεκατρείς αεροτοµές παίρνουµε ως αποτελέσµατα τις καρτεσιανές συντεταγµένες των σηµείων οι οποίες αποθηκεύονται σε εικοσιέξι αρχεία, δύο για κάθε αεροτοµή – ένα για την πλευρά υποπίεσης (Suction Side) και ένα για την πλευρά υπερπίεσης (Pressure Side). Ο παραπάνω διαχωρισµός δεν είναι απαραίτητος, απλά µε αυτόν τον τρόπο διευκολύνεται ο σχεδιασµός των αεροτοµών.

Χρησιµοποιώντας ένα script σε γλώσσα Basic µπορούµε να περάσουµε τα παραπάνω σηµεία καθώς και τις καµπύλες που διέρχονται από αυτά στο CATIA µε µοναδικό περιορισµό κάθε καµπύλη να διέρχεται το πολύ από 500 σηµεία, γεγονός που δε µας δηµιουργεί πρόβληµα αφού στη συγκεκριµένη περίπτωση κάθε καµπύλη θα διέρχεται από 100 σηµεία. (Σε περίπτωση που έχουµε περισσότερα από 500 σηµεία, ο παραπάνω περιορισµός µπορεί να αρθεί χρησιµοποιώντας τις δυνατότητες των µακροεντολών του Excel). Με τον τρόπο αυτό δηµιουργούµε το πτερύγιο σε µορφή Wire frame. Το script απαιτεί την ύπαρξη ενός αρχείου Excel το οποίο θα περιέχει τις συντεταγµένες των σηµείων σε τρεις στήλες- η πρώτη στήλη θα περιέχει τις τιµές του άξονα x, η δεύτερη στήλη θα περιέχει τις τιµές του άξονα y και η τρίτη στήλη θα περιέχει τις τιµές του άξονα z. Για το λόγο αυτό αντιγράφονται οι εκατοντάδες των σηµείων σε ένα αρχείο Excel, στην αρχή του οποίου γράφουµε Start Loft και στην επόµενη γραµµή του Start Curve, γιατί µε αυτήν την έκφραση ορίζεται η αρχή κάθε εκατοντάδας σηµείων. Αντίστοιχα, το τέλος κάθε εκαντοντάδας ορίζεται από την έκφραση End Curve. Τώρα είναι εφικτή η χάραξη των καµπυλών-αεροτοµών.

Ο αριθµός των αρχείων που θα δηµιουργήσουµε και η σειρά µε την οποία θα περάσουµε τις εκαντοντάδες των σηµείων είναι υποκειµενική. Στη συγκεκριµένη περίπτωση, επιλέχτηκε να δηµιουργηθεί ένα αρχείο (ώστε να τρέξουµε το script µόνο µια φορά) και να τοποθετηθούν πρώτα όλες οι πλευρές υποπίεσης και στη συνέχεια όλες οι πλευρές υπερπίεσης. Στο τέλος του αρχείου γράφουµε End Loft κατά αντιστοιχία µε το Start Loft και End. Το αρχείο Excel έχει την παρακάτω µορφή.

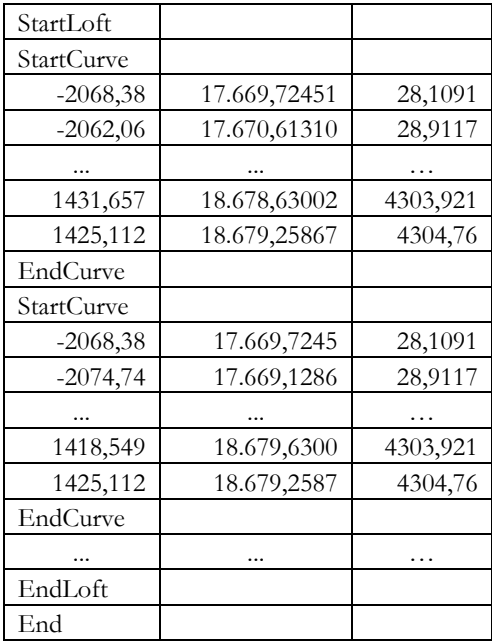

Για να περάσουµε τα σηµεία αυτά από το προηγούµενο αρχείο στο CATIA απαιτείται η εισαγωγή ενός Open Body αφού πρώτα ανοίξουµε στο CATIA ένα αρχείο µέσω της διαδροµής Start =>Shape => Genarative Shape Design.

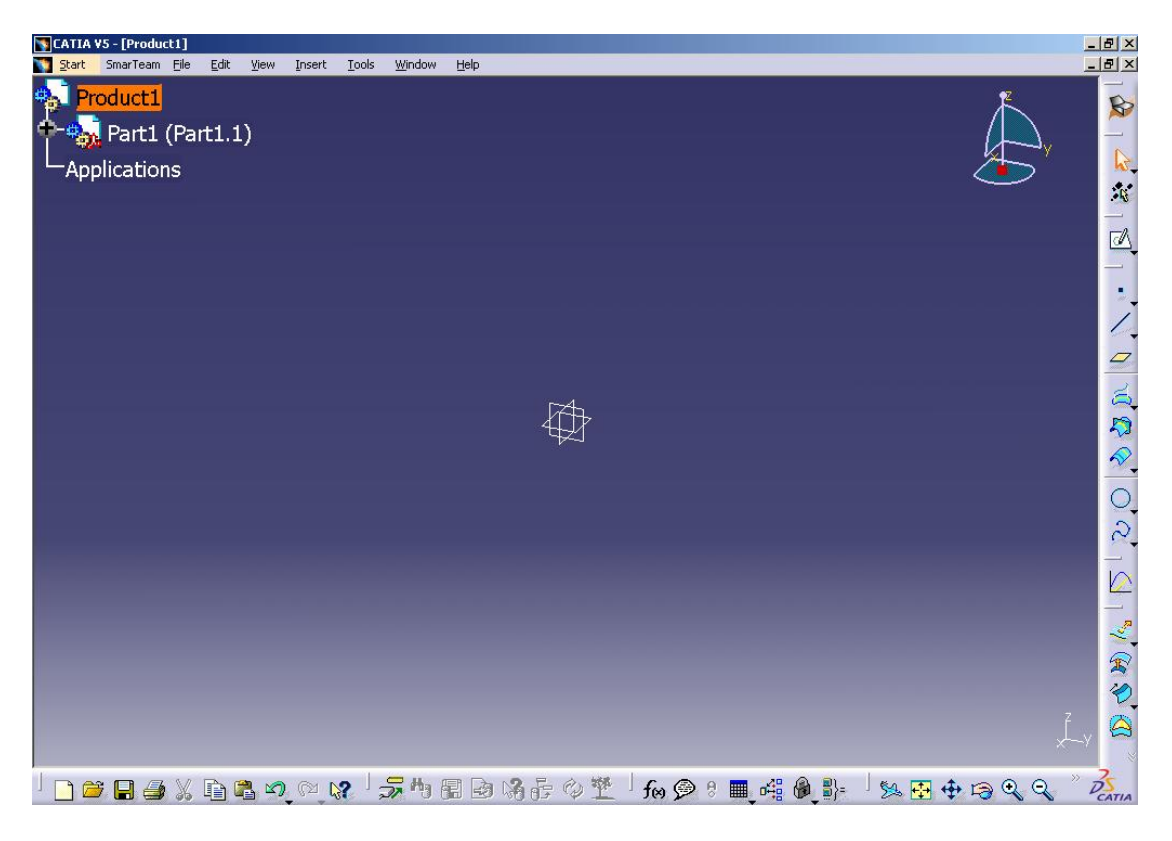

Το πλαίσιο διαλόγου της εισαγωγής του Οpen Body φαίνεται παρακάτω:

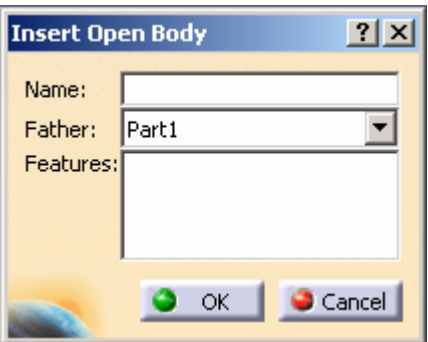

όπου και δίνουµε το όνοµα «blade» και πατάµε OK. Στο σηµείο αυτό, ανοίγουµε το αρχείο Excel που περιέχει τις συντεταγµένες των αεροτοµών και από το Μenu Τοοls επιλέγουµε Macro =>Macros και έτσι εµφανίζεται το παράθυρο:

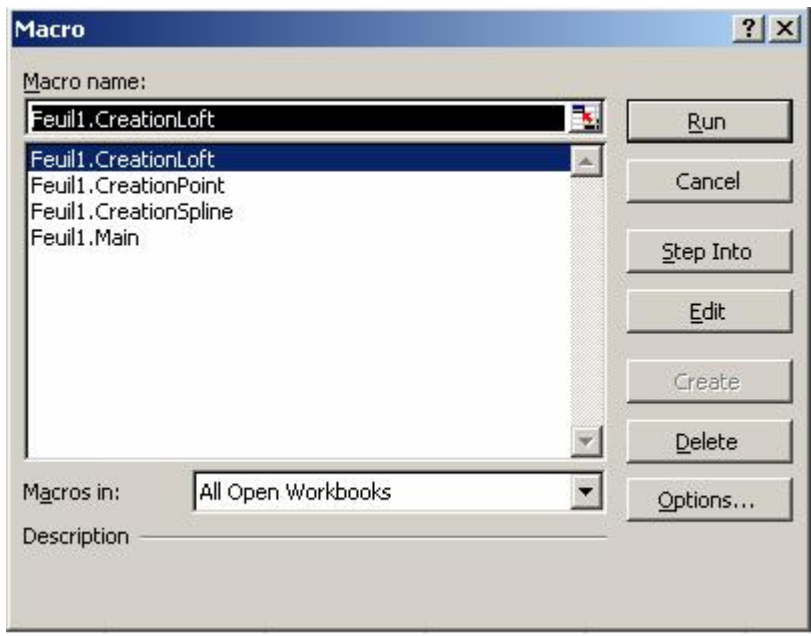

Επιλέγουµε το Feuil1. Creation Spline και στη συνέχεια πατάµε Run. Τώρα όλα τα σηµεία που είχαµε καθώς και οι καµπύλες που διέρχονται από αυτά έχουν περάσει στο αρχείο του CATIA.

Έτσι παίρνουµε ως αποτέλεσµα το πτερύγιο σε µορφή Wire frame.

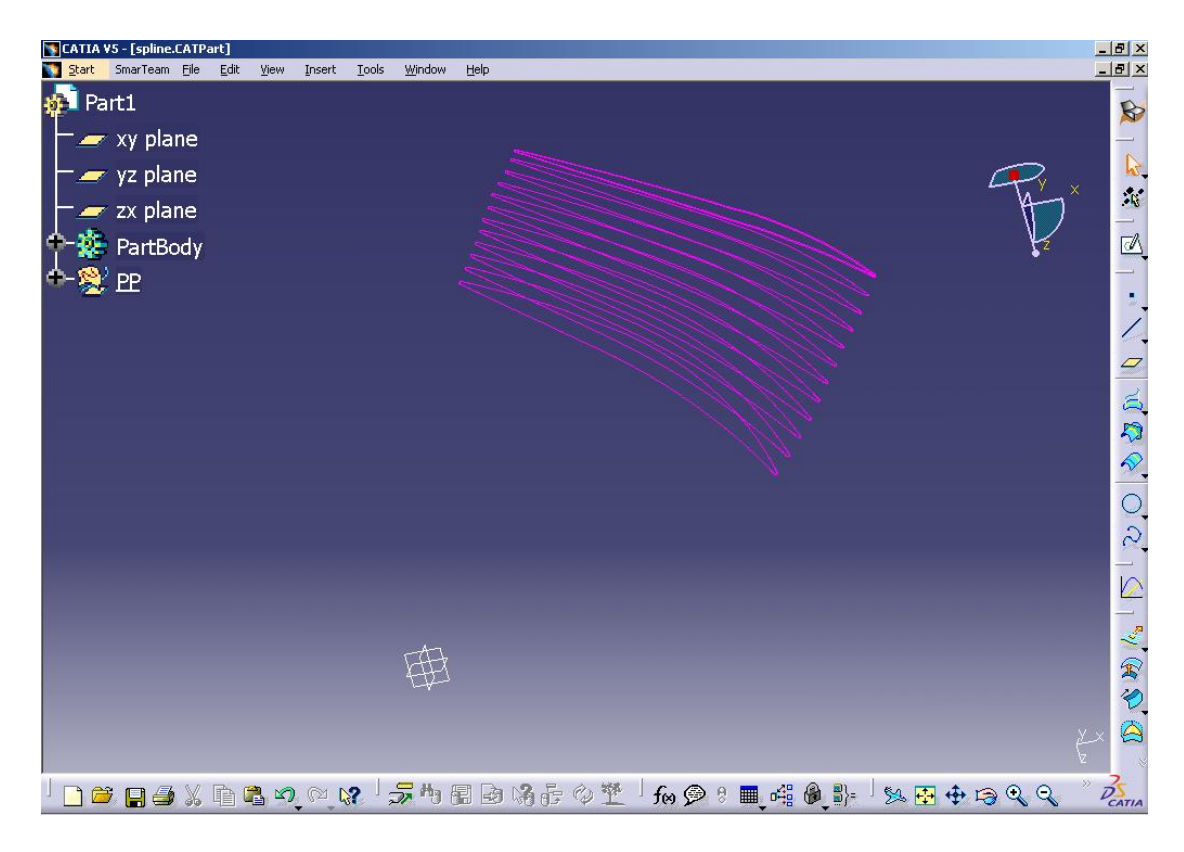

Στη συνέχεια, δηµιουργούµε τις πλευρικές επιφάνειες του πτερυγίου που διέρχονται από τις παραπάνω αεροτοµές µε τη βοήθεια της εντολής Net Surface. Εδώ πρέπει να σηµειωθεί πως θα περάσουµε χωριστά την κάθε πλευρά. Την παραπάνω εντολή την επιλέγουµε ακολουθώντας τη διαδροµή Start=>Shape=> FreeStyle και στη συνέχεια το εικονίδιο Net

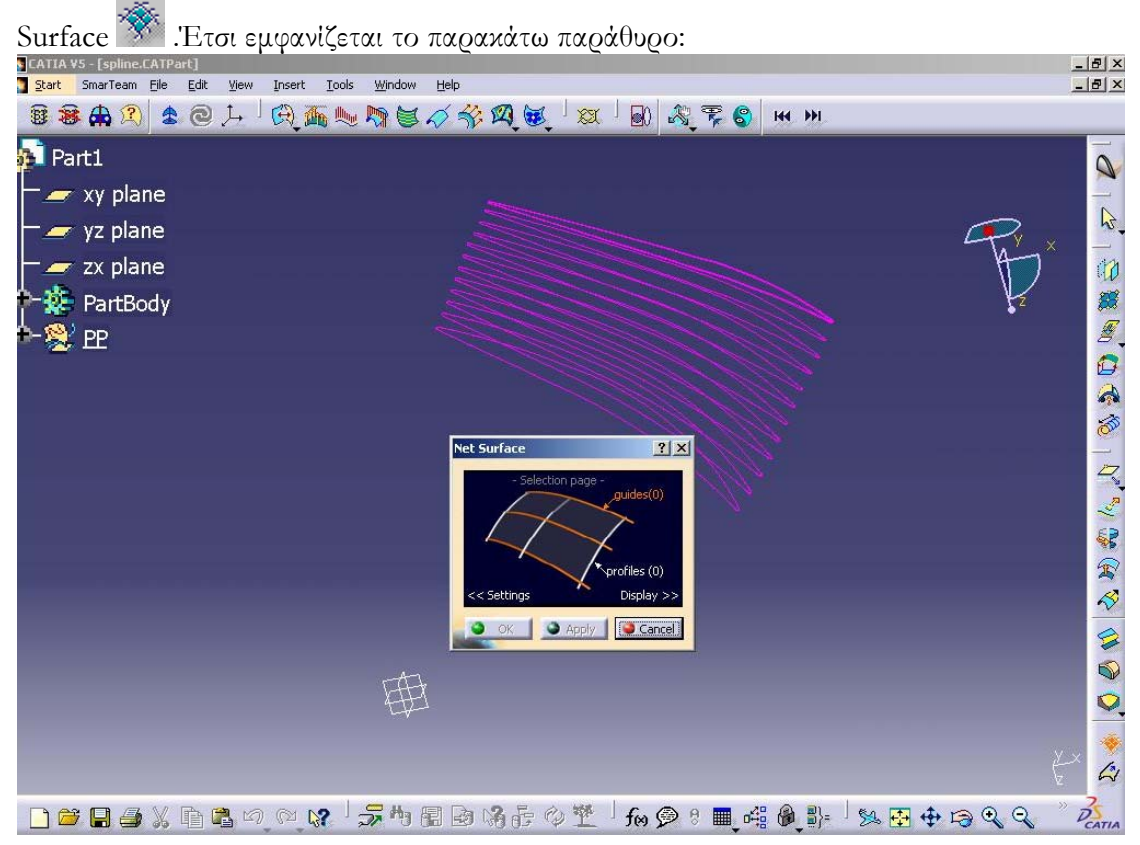

Στο πλαίσιο που εµφανίζεται, επιλέγουµε το profiles και στη συνέχεια µε πατηµένο το Ctrl επιλέγουµε αρχικά όλες τις πλευρές υπερπίεσης και πατάµε ΟΚ. Έτσι προκύπτει το

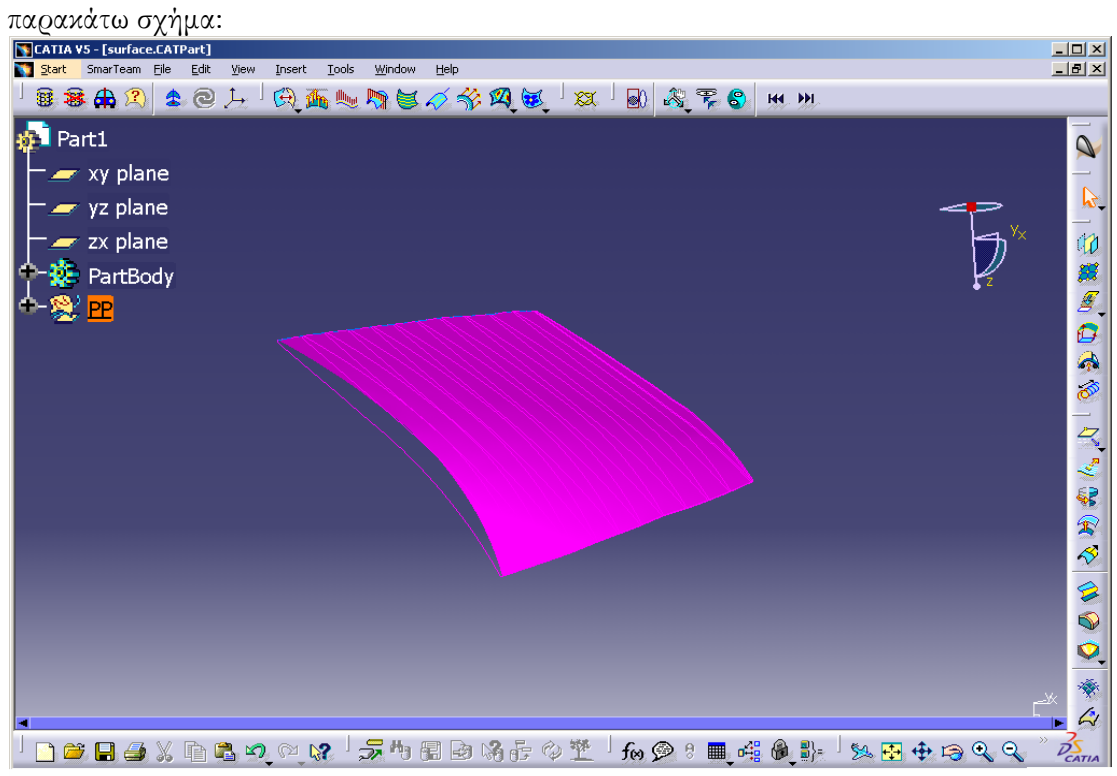

Ύστερα επαναλαµβάνουµε την παραπάνω διαδικασία και για τις πλευρές υποπίεσης και λαµβάνουµε το παρακάτω σχήµα.

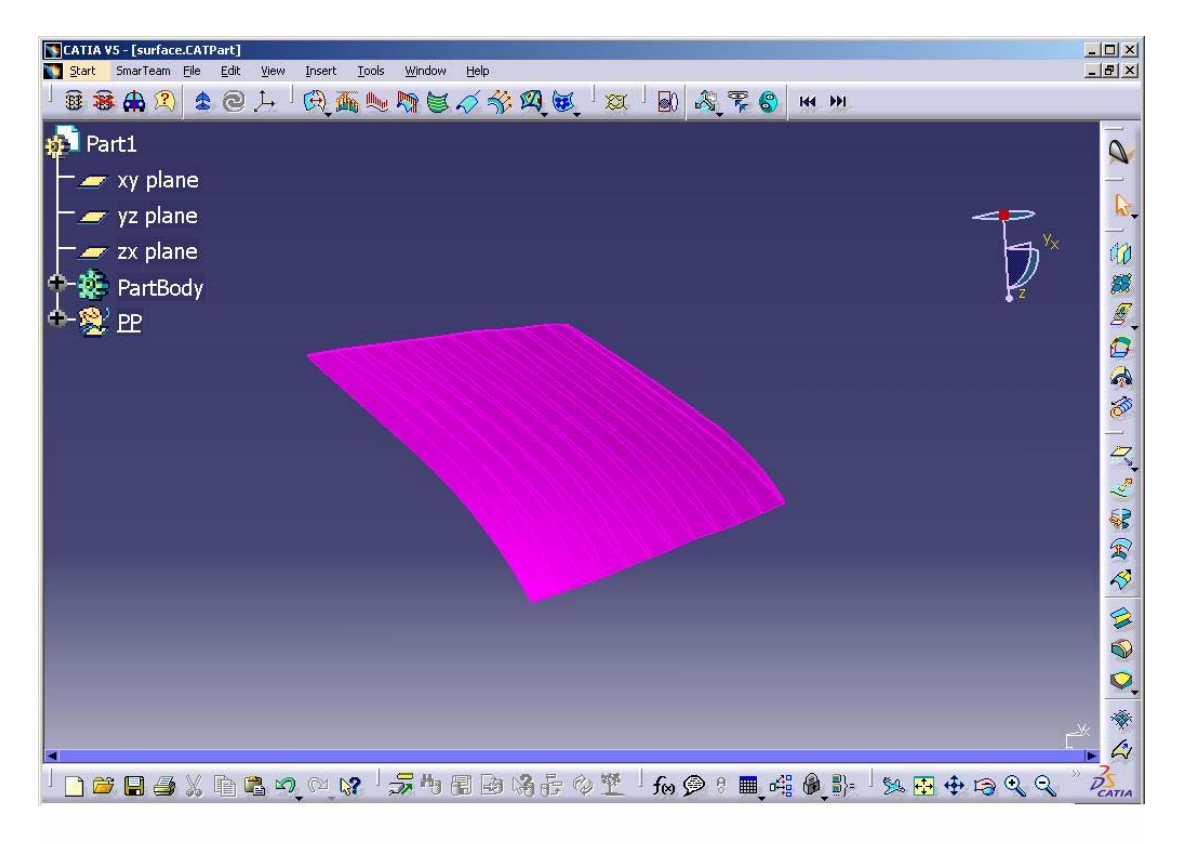

Προκειµένου να δώσουµε στο πτερύγιο την τελική του µορφή, κλείνουµε το ελεύθερο ακροπτερύγιο επιλέγοντας Start=>Shape=> Generative Shape Design και στη συνέχεια

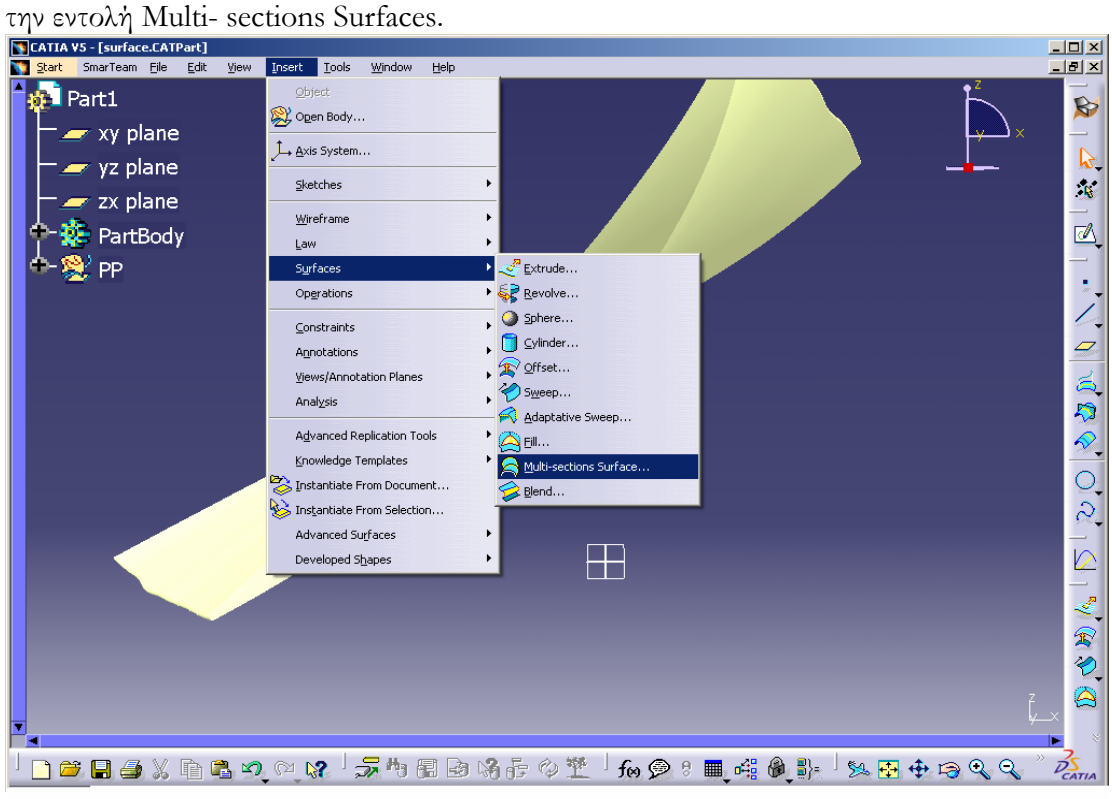

Επιλέγουµε τις δύο άκρες του πτερυγίου οι οποίες εµφανίζονται στο εικονίδιο και πατάµε

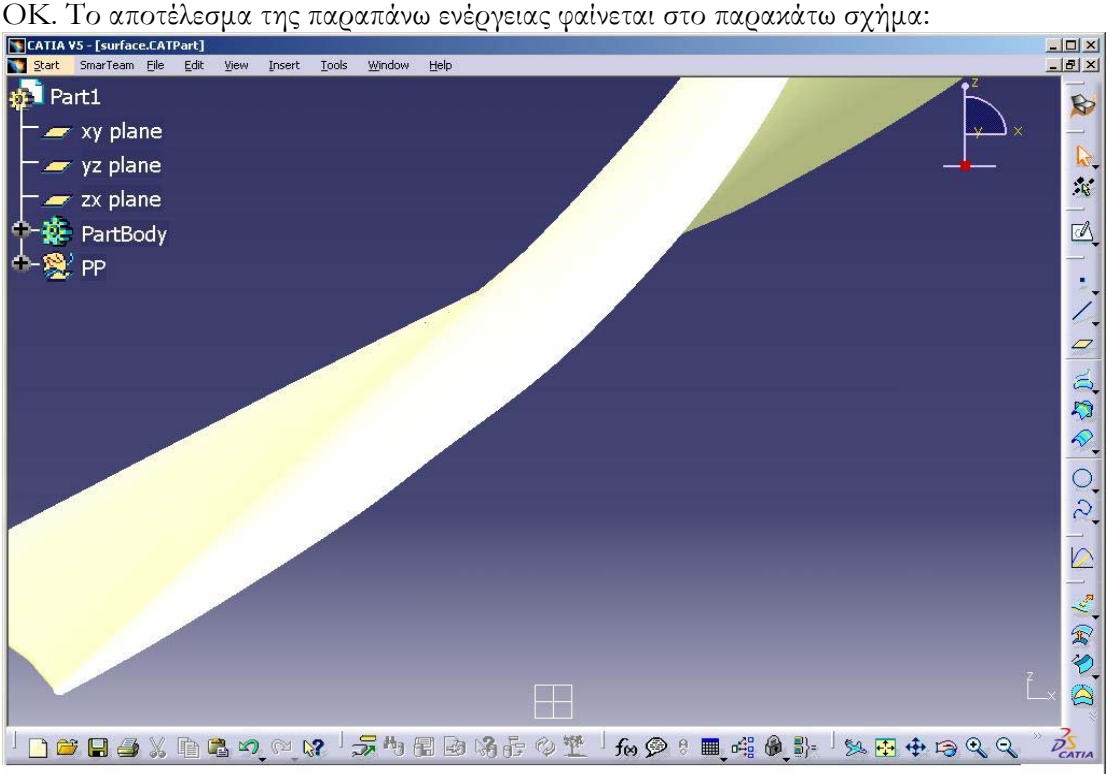

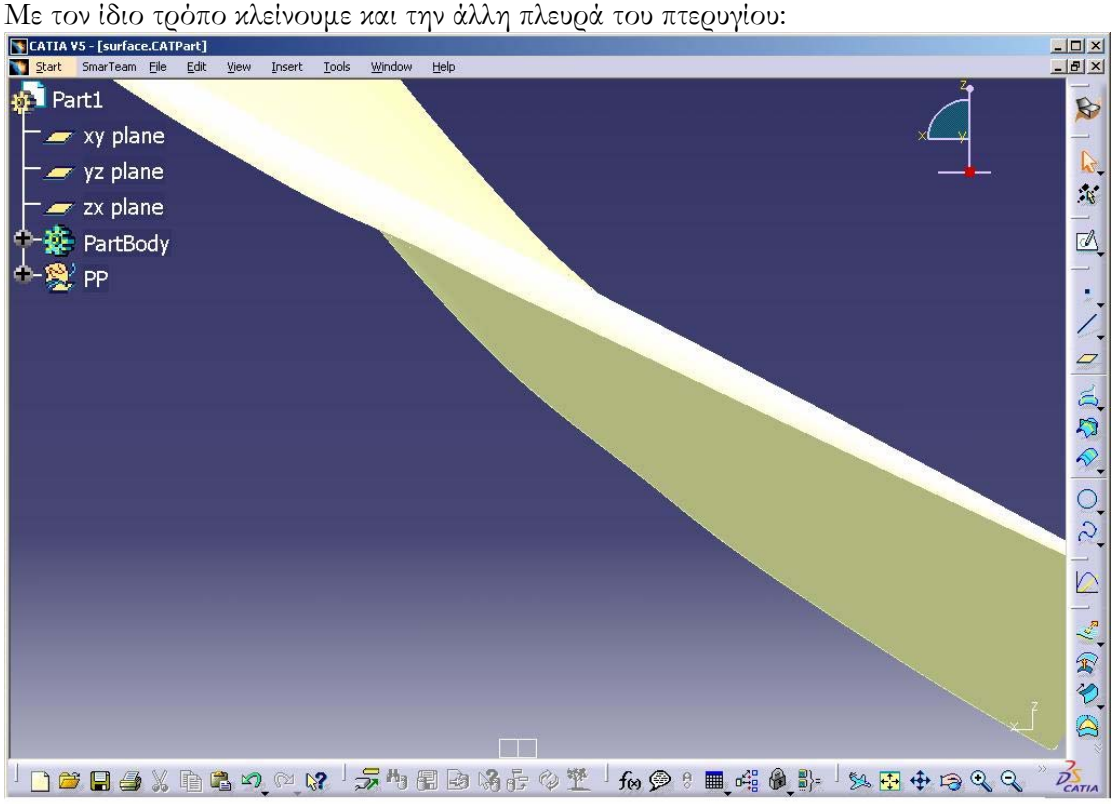

Το πτερύγιο είναι πλέον µια κλειστή επιφάνεια, ωστόσο για να θεωρηθεί και από το CATIA ως µια οντότητα κάνουµε join τις τέσσερις επιφάνειες από τις οποίες αποτελείται το πτερύγιο.

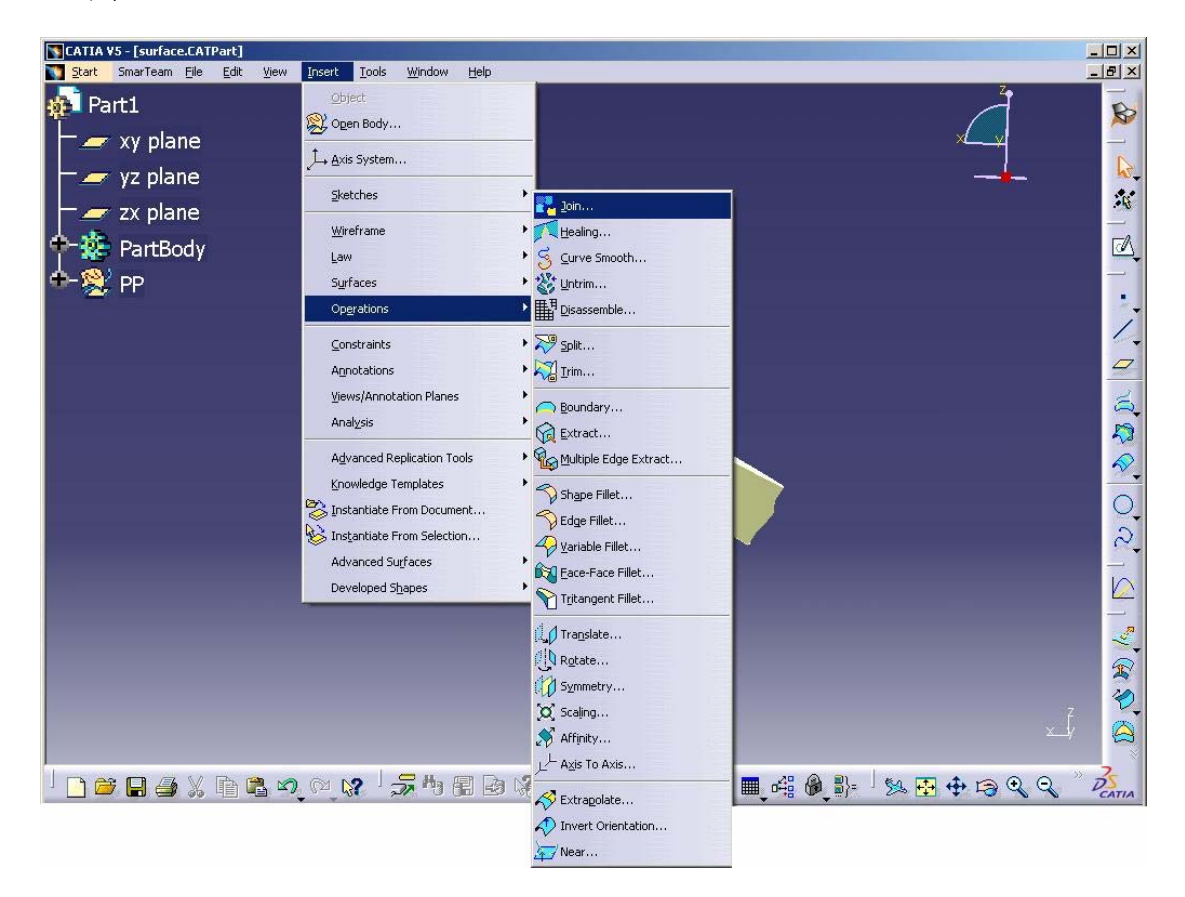

Αφού επιλέξουµε τα τέσσερα στοιχεία, -δηλαδή τη πλευρά υποπίεσης, τη πλευρά υπερπίεσης και τις δύο επιφάνειες µε τις οποίες έχουµε κλείσει το πτερύγιο-, αυτά εµφανίζονται στο πλαίσιο διαλόγου του join και στη συνέχεια πατάµε ΟΚ .

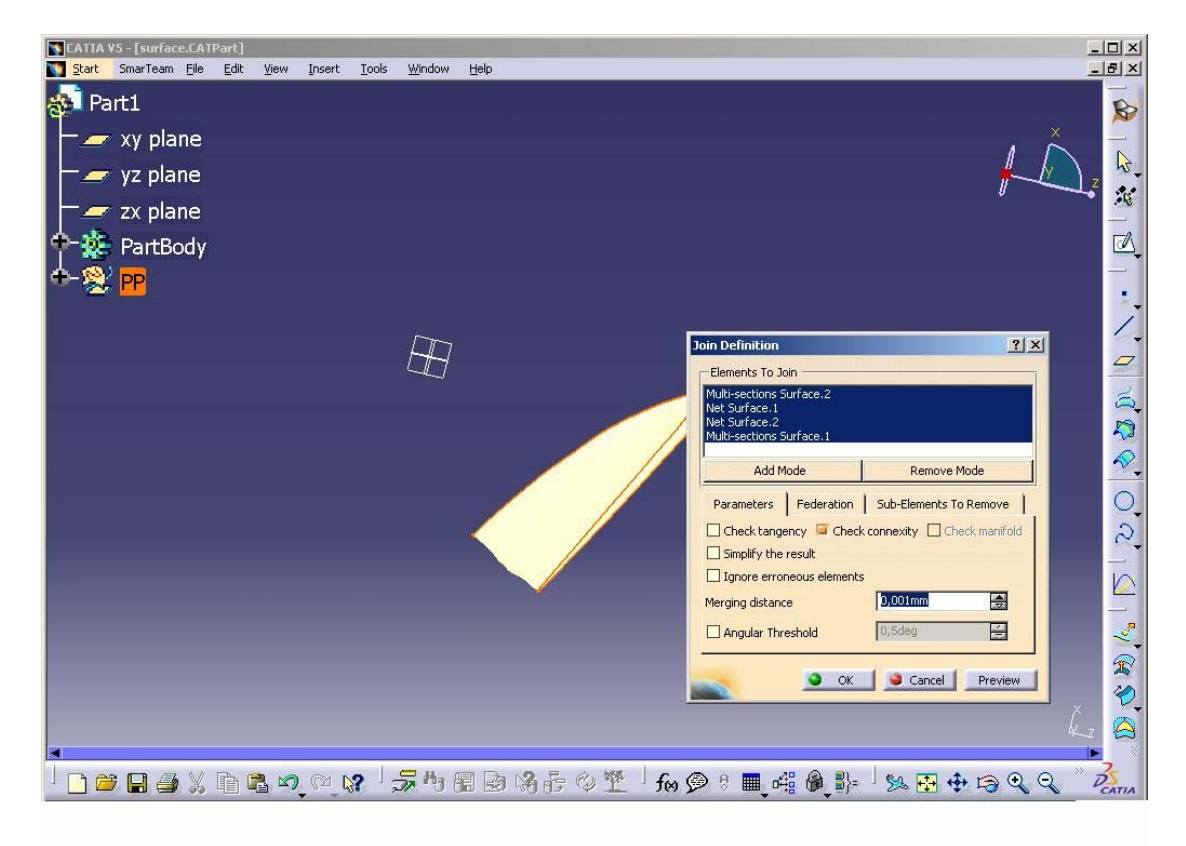

### 1.2 ΔΗΜΙΟΥΡΓΙΑ ΠΕΡΙΦΕΡΕΙΑΚΗΣ 3D ΠΤΕΡΥΓΩΣΗΣ

Στο σηµείο αυτό, µε τη βοήθεια της εντολής Circular Pattern δηµιουργούµε τα 36 πτερύγια της πτερύγωσης του ρότορα.

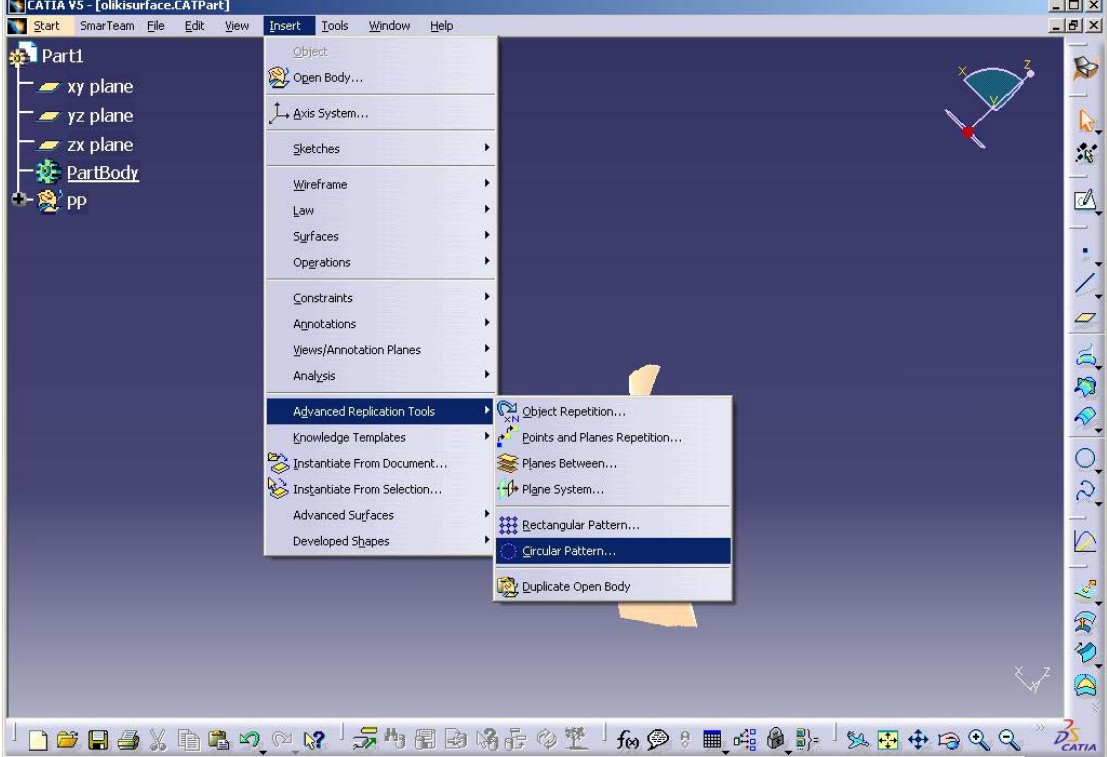

Στην καρτέλα Axial Reference που εµφανίζεται, επιλέγουµε αρχικά το join και ως parameters την ολική γωνία που είναι ίση με 360° και το γωνιακό βήμα που ισούται με 10°. Η πτερύγωση έχει ως άξονα συµµετρίας τον άξονα z, άρα ως reference element επιλέγεται ο z axis.

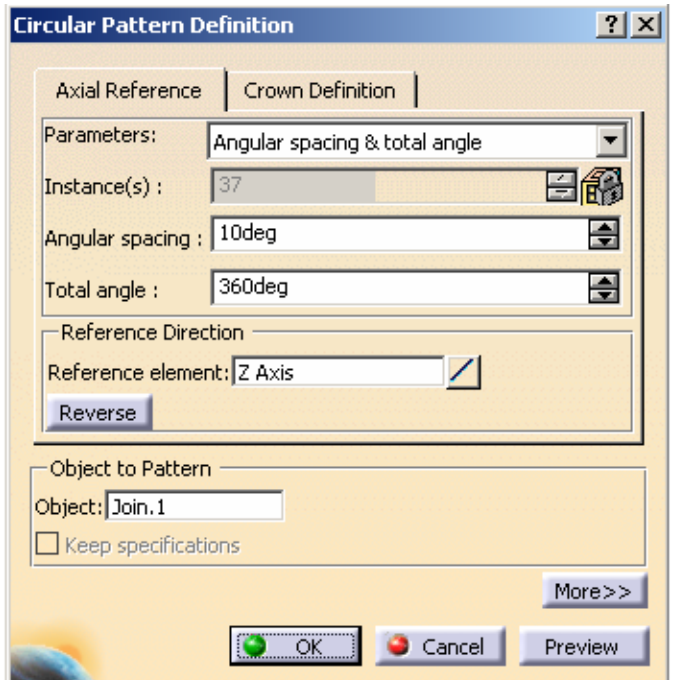

Η πτερύγωση που δηµιουγήθηκε φαίνεται στο παρακάτω σχήµα:

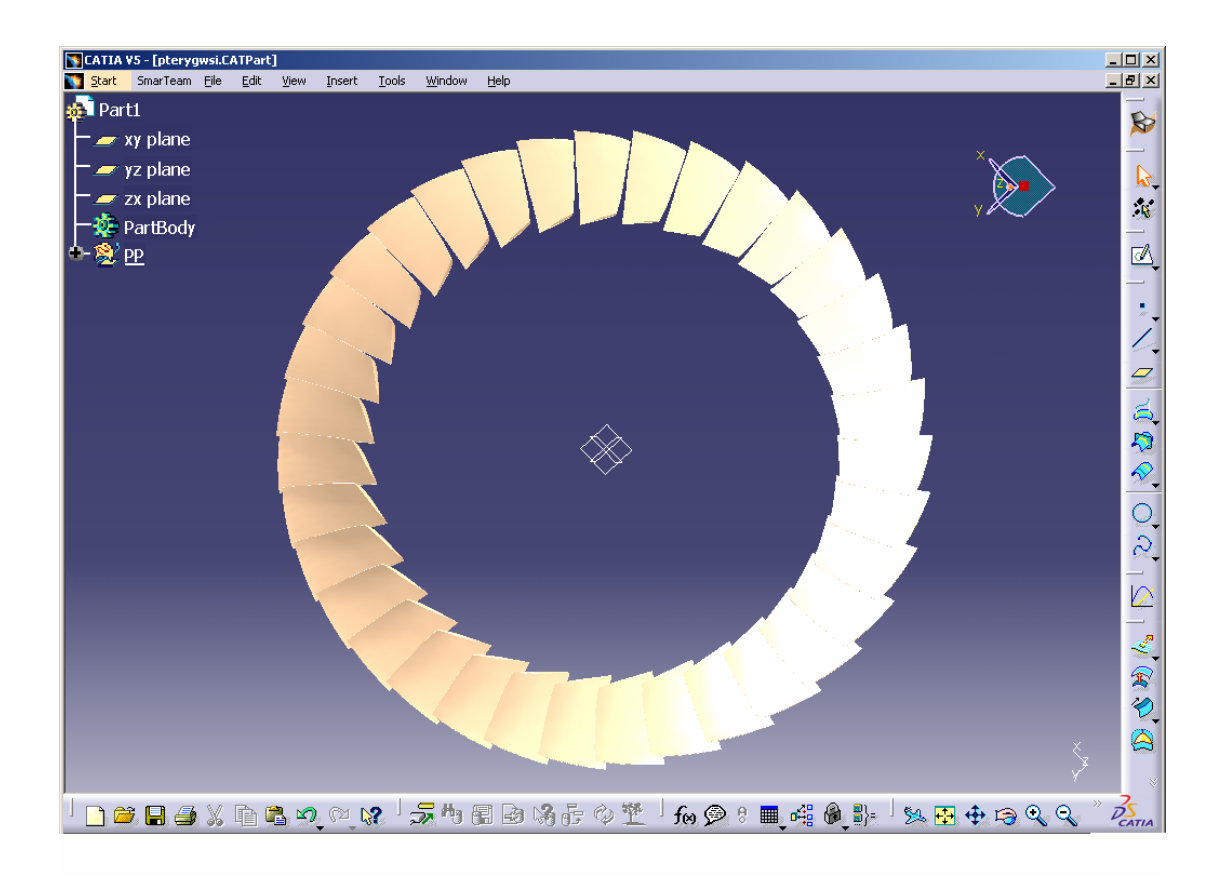

### 2. ΥΠΟΛΟΓΙΣΜΟΣ ΠΛΕΓΜΑΤΟΣ

### 2.1 ΟΡΙΣΜΟΣ ΧΩΡΙΟΥ ΓΙΑ ΤΟΝ ΥΠΟΛΟΓΙΣΜΟ ΤΗΣ ΡΟΗΣ ΣΤΗΝ ΠΤΕΡΥΓΩΣΗ

Στη συνέχεια περιγράφεται η διαδικασία µέσω της οποίας µπορεί να υπολογιστεί επιφανειακό πλέγµα µε τριγωνικά σχήµατα ή τρισδιάστατο πλέγµα σε κατάλληλο χωρίο ώστε να είναι εφικτή η επίλυση των εξισώσεων ροής. Προφανώς, το χωρίο αναφέρεται σε ένα πτερύγιο και όχι σε όλη την πτερύγωση. Ορίζεται από το εσωτερικό και το εξωτερικό κέλυφος, δυο περιοδικές επιφάνειες σε απόσταση από την αεροτοµή ανάλογη του γωνιακού βήµατος, που εν προκειµένω επιλέχθηκε ίση µε το µισό του γωνιακού βήµατος και δύο επιφάνειες µε σταθερό z που οριοθετούν την αρχή και το τέλος του χωρίου, οι οποίες επιλέχτηκαν στη συγκεκριµένη περίπτωση, να απέχουν από τις ακµές προσβολής και εκφυγής απόσταση ίση µε το µήκος µιας χορδής, το οποίο ισούται µε:

 $\Delta z = z_{\text{on}\mu\text{eio}\text{ expony'ny}} - z_{\text{on}\mu\text{eio}\text{ teo}\text{co}}$ βολής·

Άρα το z της μπροστά επιφάνειας του χωρίου ισούται με:  $z_{\text{on}^\text{p} \text{e} \text{o} \text{o} \text{o} \text{o} \text{o} \text{h} \text{a} \text{o} \text{r}} - \Delta z$ και αντίστοιχα το z για την άλλη επιφάνεια είναι:  $z_{\text{omucleo exown}} + \Delta z$ .

Με βάση τα παραπάνω z ανατρέχουµε στα αρχεία που περιέχουν τις συντεταγµένες για τις εκ περιστροφής επιφάνειες και βρίσκουµε την ακτίνα που αντιστοιχεί σε καθένα από αυτά. Σε ότι αφορά τη γωνία στις συγκεκριµένες θέσεις, αυτή υπολογίζεται αφαιρώντας από τη γωνία εκφυγής 10° ώστε να δημιουργηθεί τέτοιο χωρίο που να προσεγγίζει τη ροή. Έτσι, έχουµε τέσσερα σηµεία σε πολικές συντεταγµένες τις οποίες µετατρέπουµε σε καρτεσιανές για να µπορούµε να τις περάσουµε στο CATIA.

∆ιαδοχικά, λοιπόν, δηµιουργούµε τις παραπάνω επιφάνειες ακολουθώντας τα παρακάτω βήµατα:

- κατασκευή του εσωτερικού και το εξωτερικού κελύφους
- κατασκευή των δύο περιοδικών επιφανειών
- κατασκευή των δύο επιφανειών που οριοθετούν την είσοδο και την έξοδο του πτερυγίου

Για να δηµιουργήσουµε τα δύο κελύφη θα χρησιµοποιήσουµε τη σηµειακή ανάλυση των κελυφών που µας έχει δοθεί ως δεδοµένο. Περνάµε τα σηµεία του εσωτερικού κελύφους σε ένα αρχείο Excel και δουλεύουµε µε τρόπο αντίστοιχο αυτού που περιγράφηκε παραπάνω για τη δηµιουργία των αεροτοµών.

Έτσι προκύπτει το παρακάτω σχήµα:

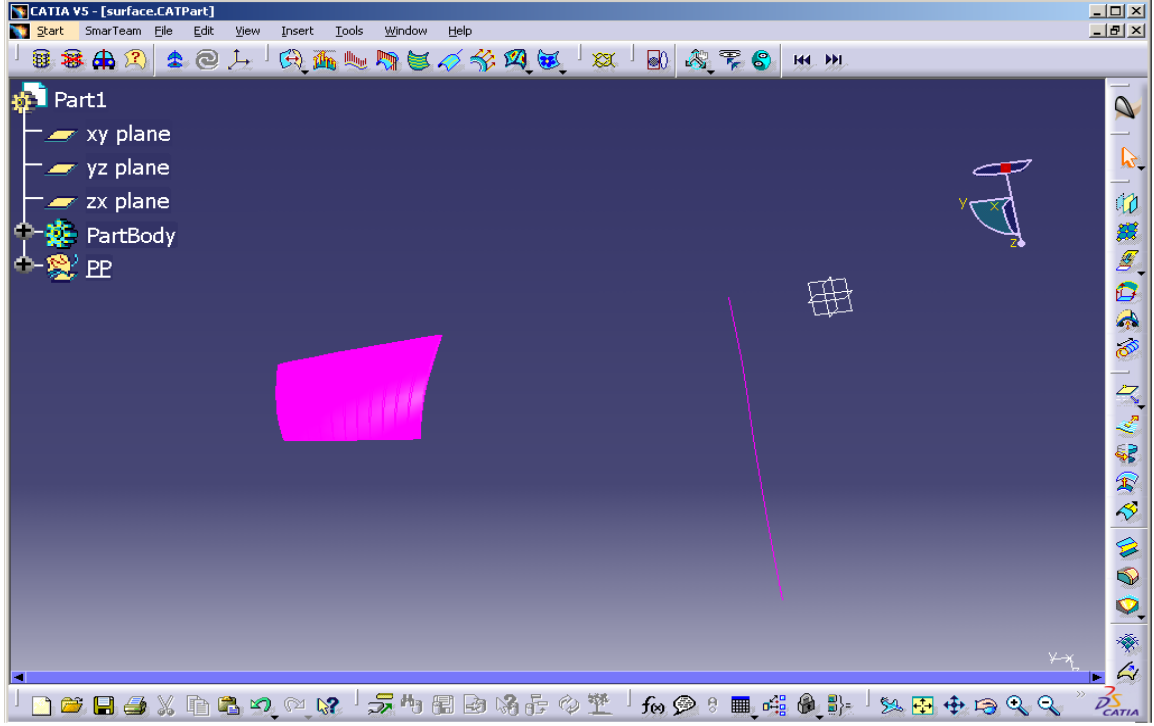

Με βάση την παραπάνω καµπύλη, δηµιουργούµε το εσωτερικό κέλυφος µε τη βοήθεια της εντολής Revolve

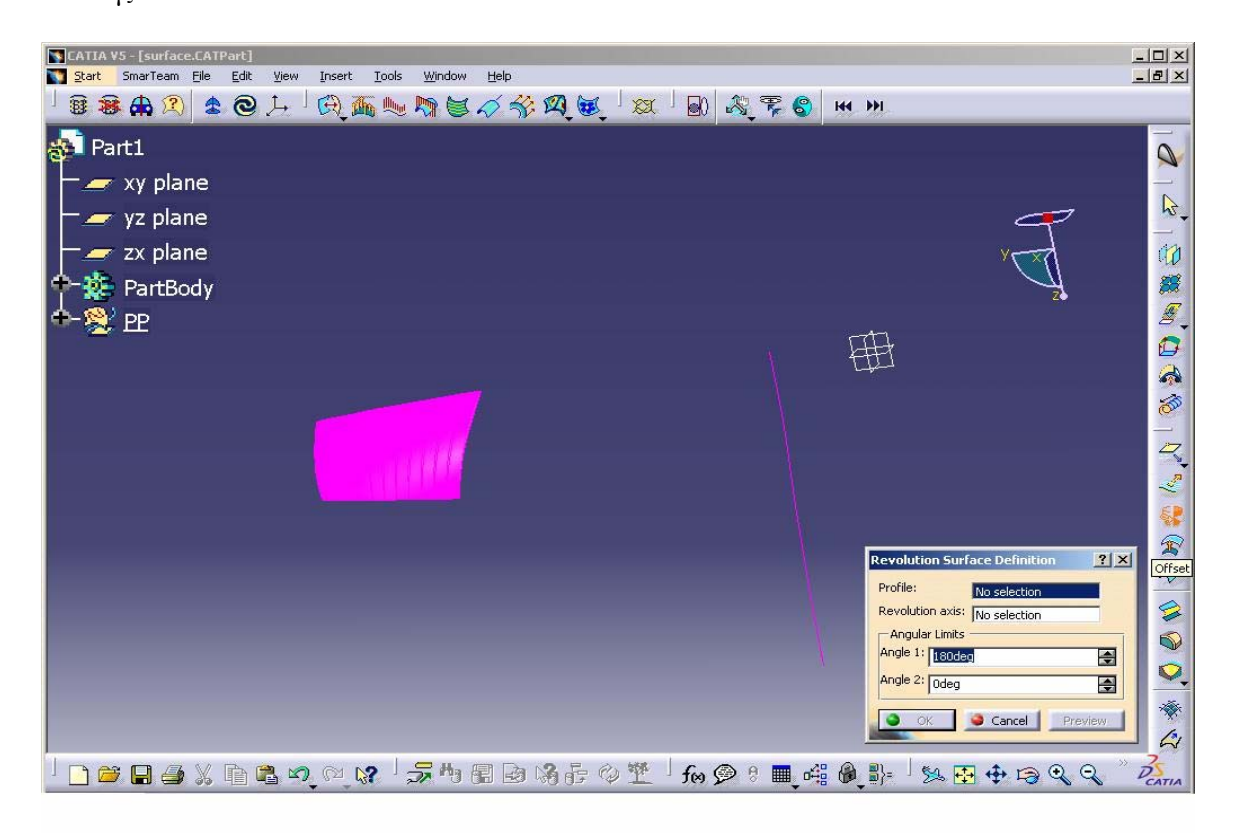

Επιλέγουµε ως profile την παραπάνω καµπύλη, ως άξονα περιστροφής (revolution axis) τον άξονα z , μια πλήρη περιστροφή (από  $0^0$  έως 360 $^0$ ), πατάμε ΟΚ και εμφανίζεται στην οθόνη το κέλυφος ποδός (hub).

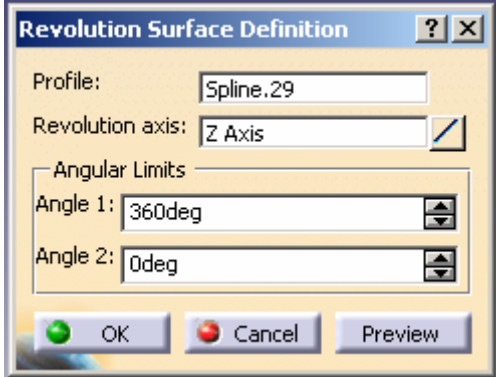

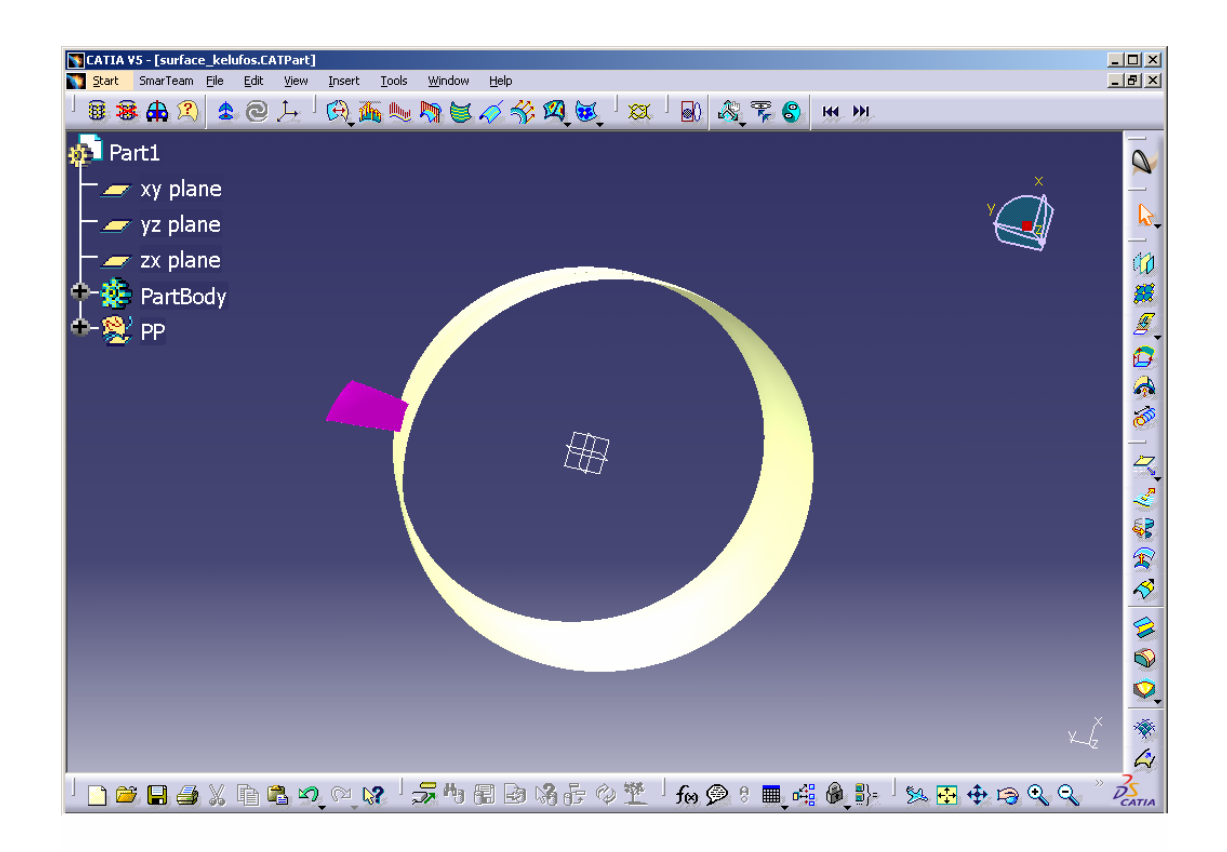

Οµοίως, σχεδιάζουµε και το εξωτερικό κέλυφος. Στο σηµείο αυτό είναι χρήσιµο να ελέγξουµε αν η πρώτη αεροτοµή εφάπτεται στο εσωτερικό κέλυφος και αν υφίσταται το ακτινικό διάκενο. Σε γενικές γραµµές, αυτό επιτυγχάνεται κάνοντας zoom στις συγκεκριµένες περιοχές αλλά στη συγκεκριµένη περίπτωση επειδή πρόκειται για µικρές αποστάσεις, αυτό δεν είναι εφικτό. Για αυτόν τον λόγο, χρησιµοποιούµε την εντολή Τrim, µέσω της οποίας µπορούµε εύκολα να ελέγξουµε την ύπαρξη ή όχι τοµής µεταξύ του πτερυγίου και των δύο εξωτερικών επιφανειών.

Στη συνέχεια προβαίνουµε στη δηµιουργία των περιοδικών επιφανειών, περνώντας τα τέσσερα σηµεία που υπολογίσαµε νωρίτερα και τις ευθείες που διέρχονται από αυτά.

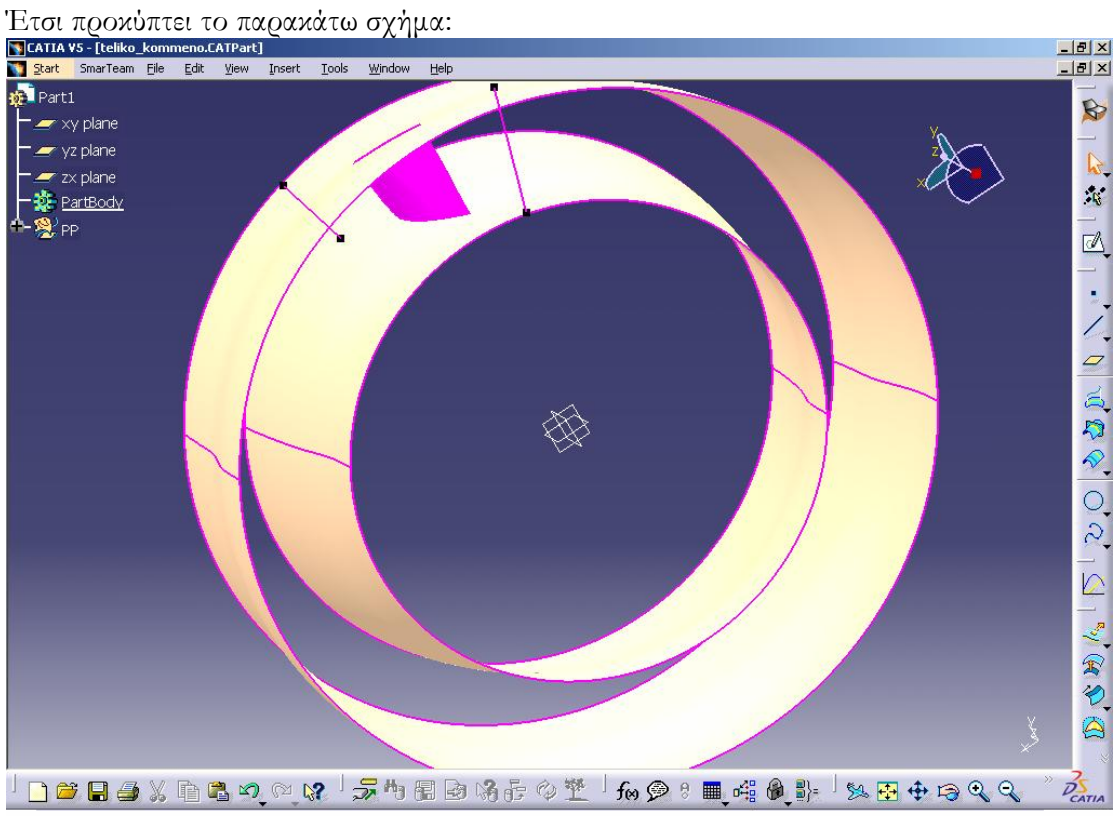

Με τη βοήθεια της διαδροµής Start => Shape => FreeStyle δηµιουργούµε την επιφάνεια που διέρχεται από τις δύο παραπάνω ευθείες. Αυτό πραγµατοποιείται επιλέγοντας το εικονίδιο Net Surface (785), τις δύο ευθείες και έτσι προκύπτει η ζητούμενη επιφάνεια.

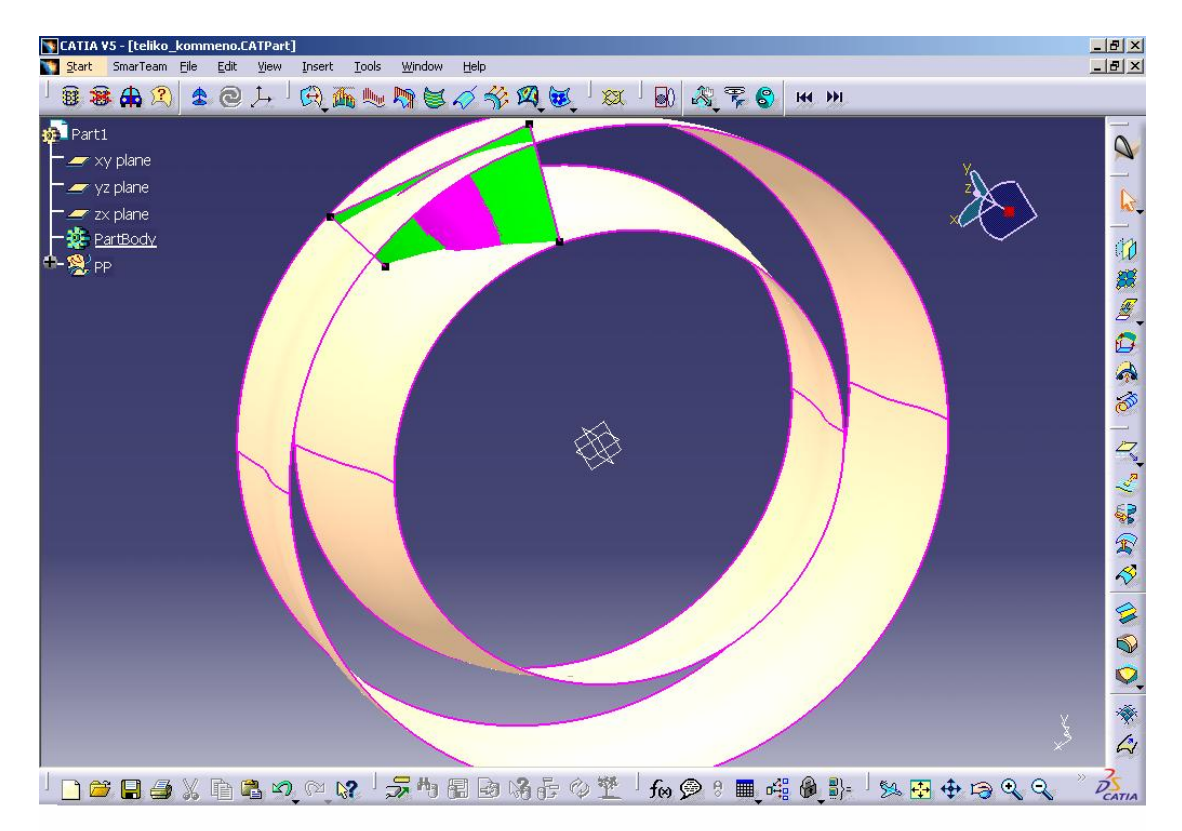

Η περιοδικότητα των επιφανειών επιτυγχάνεται µε την εντολή Circular Pattern, µέσω της οποίας µεταφέρουµε αρχικά την επιφάνεια αυτή σε απόσταση ίση µε το µισό γωνιακό βήµα και στη συνέχεια σε απόσταση ίση µε την αρνητική τιµή του µισού γωνιακού βήµατος. Εν προκειμένω, το γωνιακό βήμα ισούται με 10  $^{\circ}$  , άρα η παραπάνω επιφάνεια μεταφέρεται αρχικά κατά 5°.

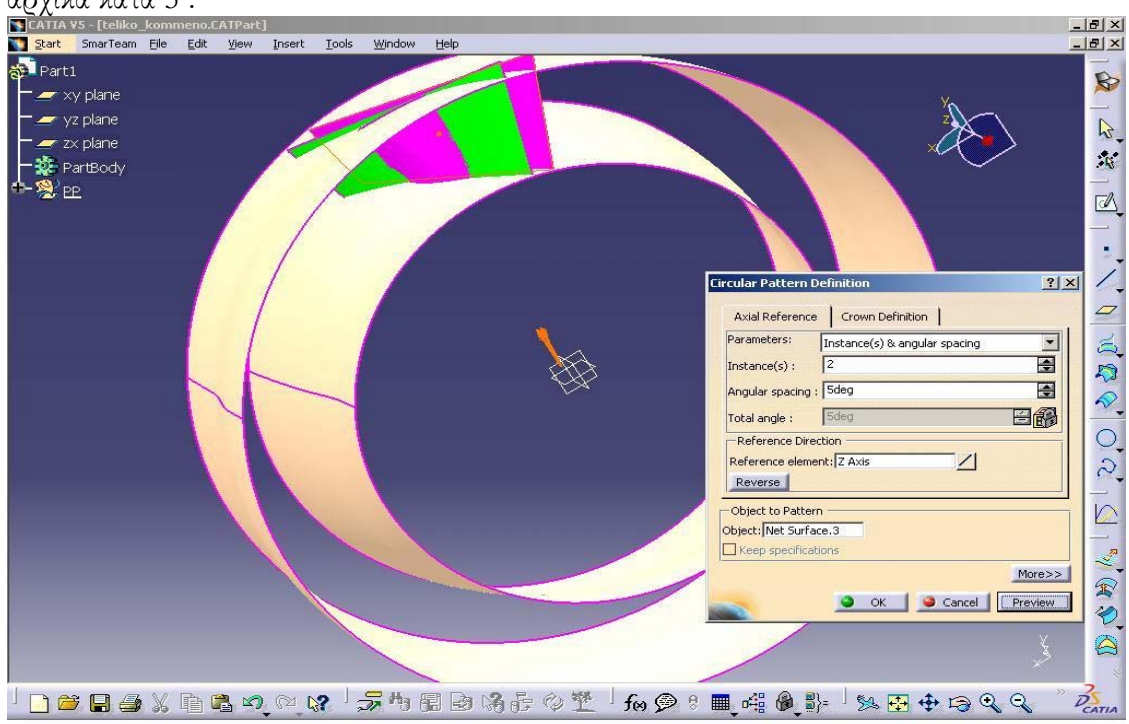

και στη συνέχεια, επαναλαμβάνουμε το προηγούμενο βήμα μεταφέροντας την κατά -5° και «κρύβουµε» την αρχική. Έτσι παίρνουµε το παρακάτω σχήµα:

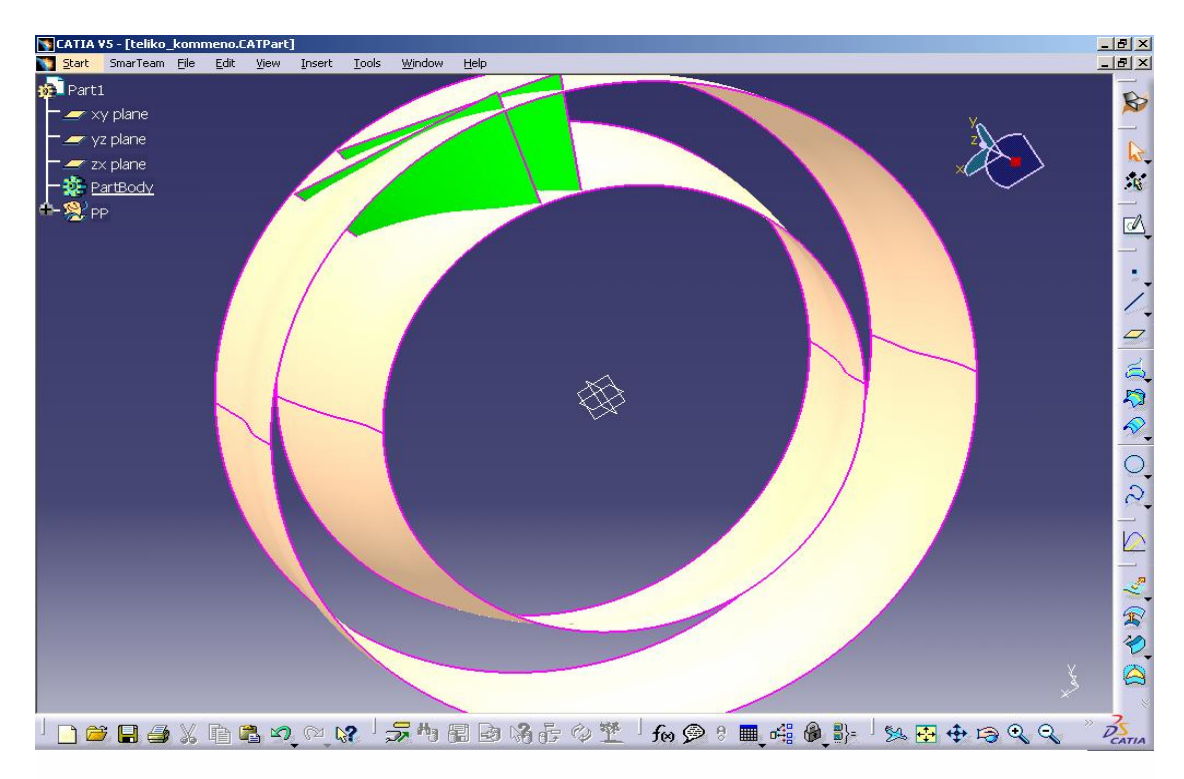

Για να επιβεβαιώσουµε πως οι επιφάνειες που δηµιουργήθηκαν δεν τέµνουν τα γειτονικά πτερύγια, µπορούµε να δηµιουργήσουµε την πτερύγωση ώστε να ελεγχθεί η σχετική τους θέση. Επειδή όµως η παραπάνω ενέργεια δηµιουργεί πρόβληµα λόγω του µεγέθους του αρχείου είναι προτιµότερο να εµφανίσουµε µόνο τα γειτονικά πτερύγια.

Έτσι εφαρµόζουµε την εντολή Circular Pattern και στο εικονίδιο που εµφανίζεται επιλέγουµε τιµή για angular spacing ίση µε το γωνιακό βήµα και την τιµή 2 για την παράµετρο instances ώστε να εµφανιστεί ένα πτερύγιο σε απόσταση ίση µε το γωνιακό βήµα από το πτερύγιο του οποίου θα µελετήσουµε τη ροή.

Εφαρµόζουµε την παραπάνω διαδικασία για δεύτερη φορά θεωρώντας ως τιµή για angular spacing την αντίθετη του γωνιακού βήµατος. Έτσι, έχουµε δύο πτερύγια εκατέρωθεν του χωρίου και µπορούµε να ελέγξουµε αν τέµνονται.

Στη συνέχεια, εφαρμόζοντας δύο φορές την εντολή Net Surface (ε) δημιουργούμε τις επιφάνειες που διέρχονται από τις ακµές των παραπάνω πλευρών.

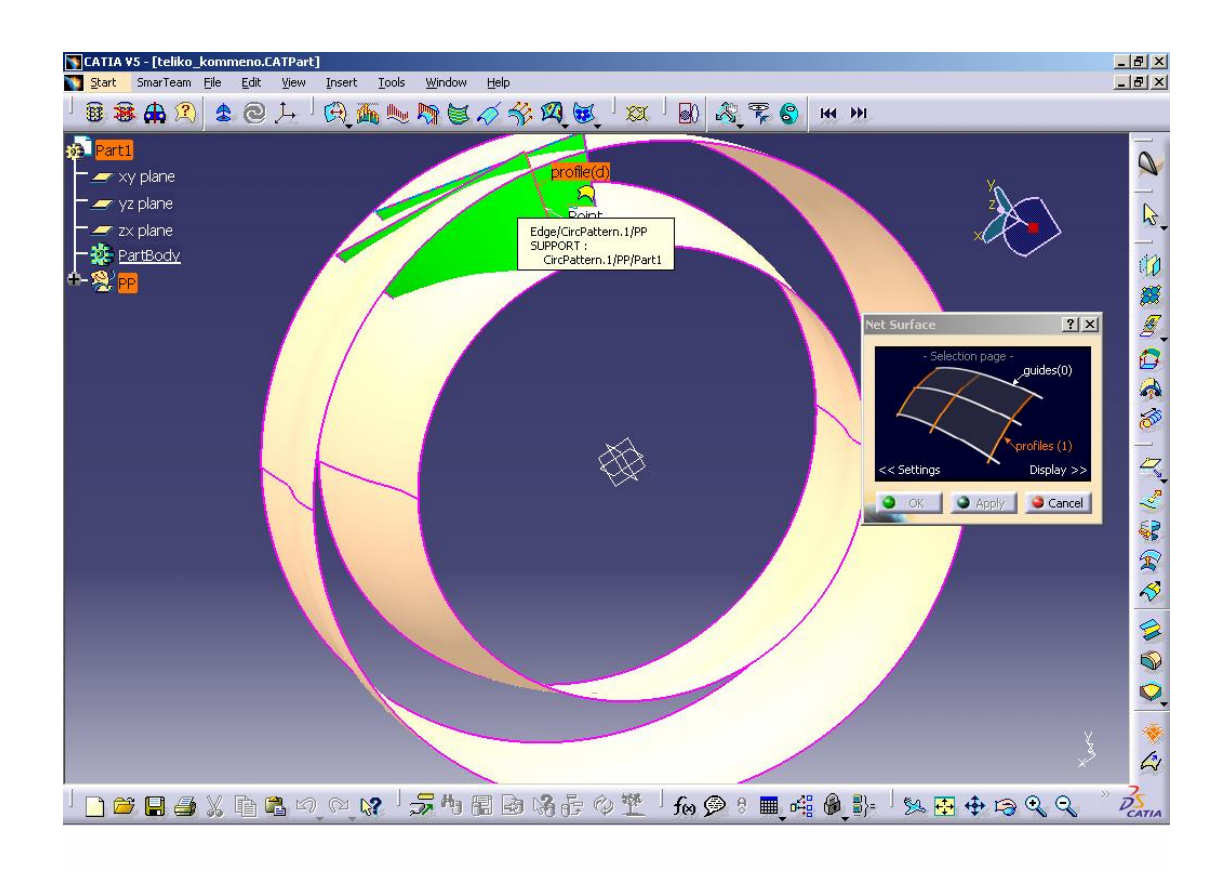

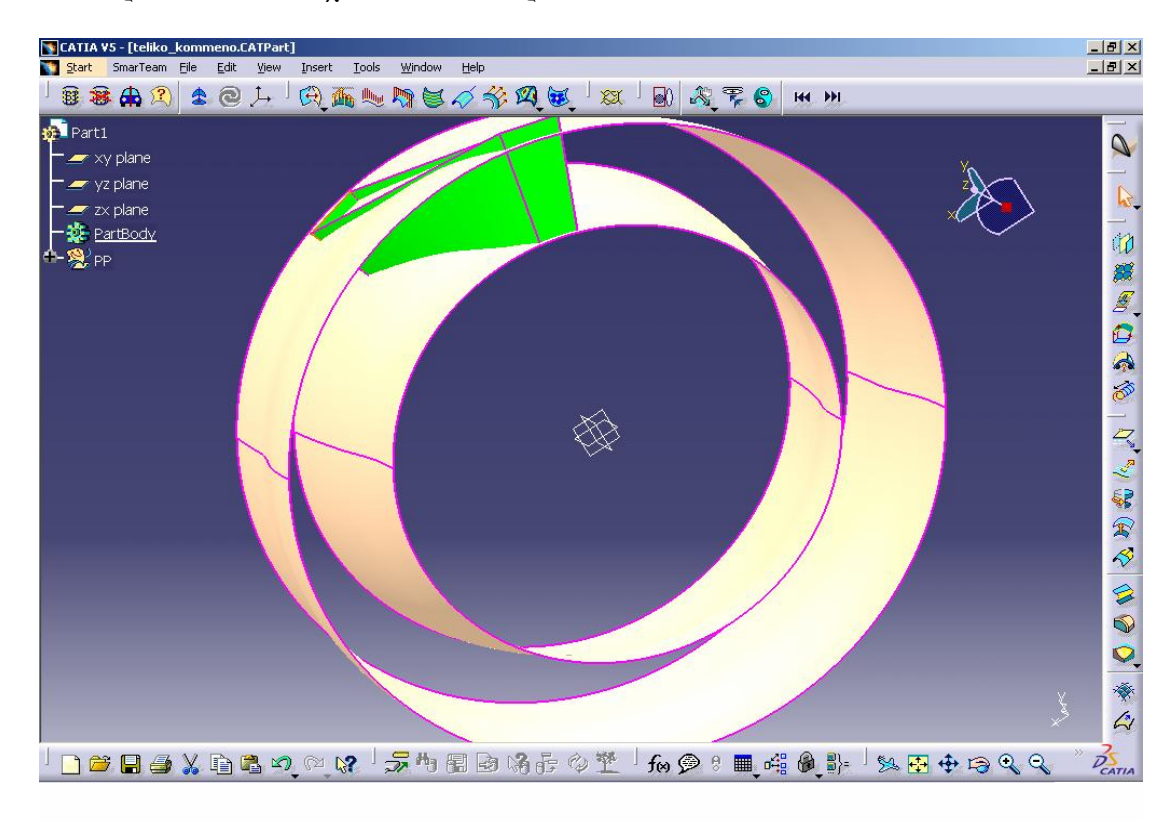

Έτσι προκύπτουν διαδοχικά οι δύο πλευρές:

Προκειµένου να δώσουµε στο χωρίο την τελική του µορφή, πρέπει να «κόψουµε» το τα δύο κελύφη στα όρια των παραπάνω επιφανειών, αφού πρώτα τις ενώσουµε σε µια επιφάνεια µε τη βοήθεια της εντολής join.

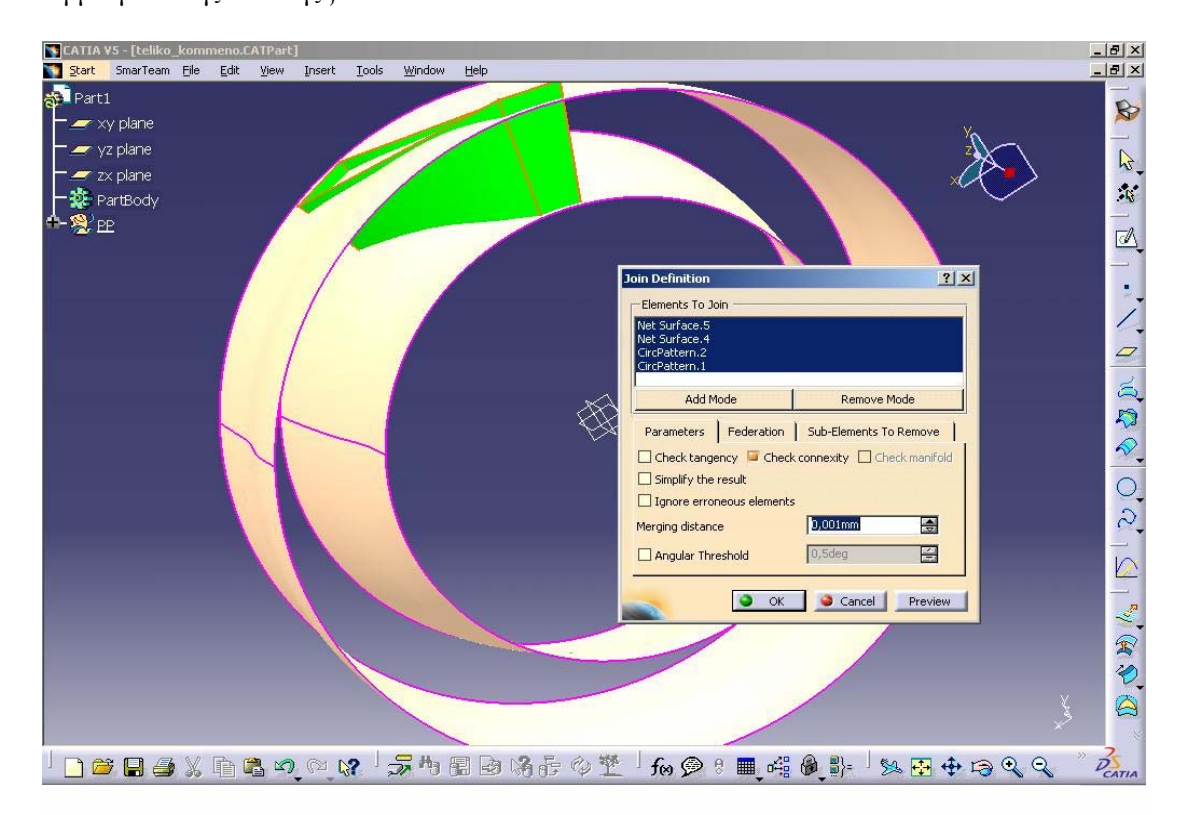

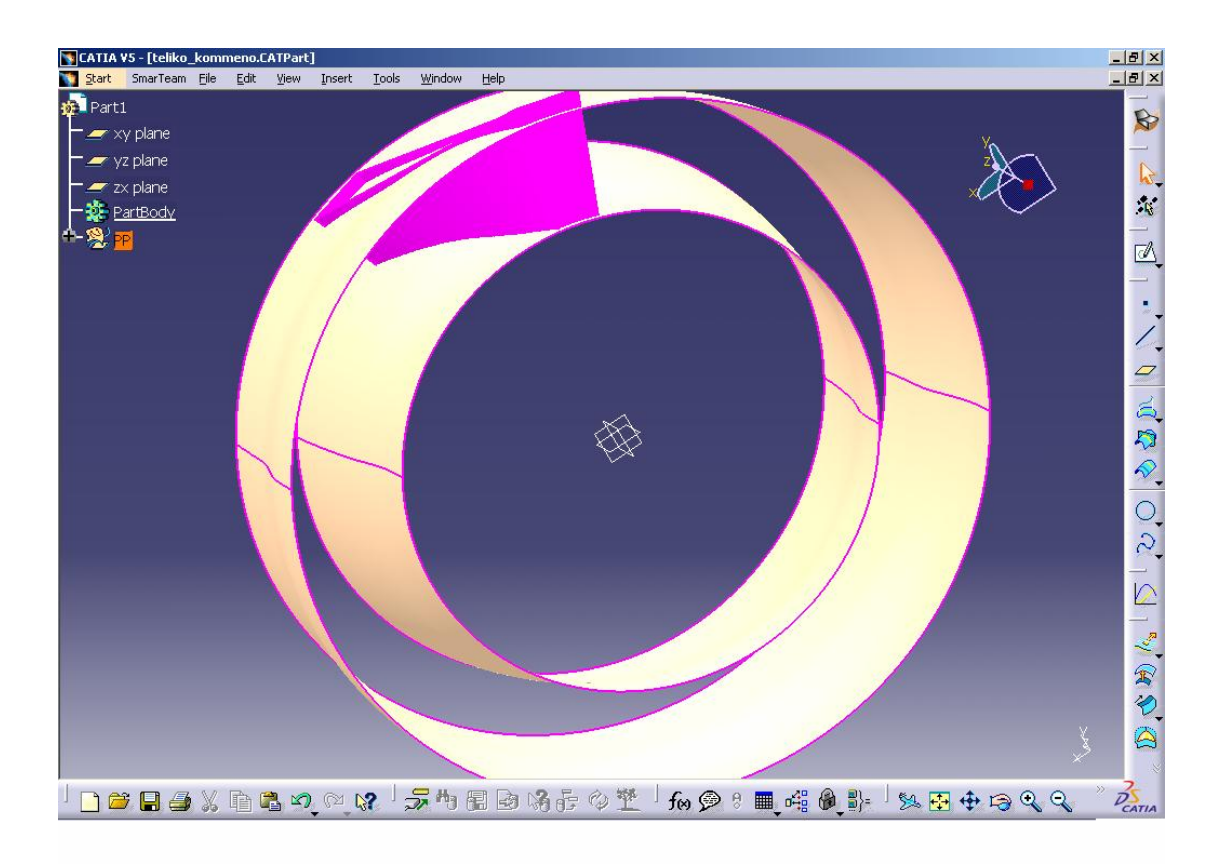

Στο σηµείο αυτό, µπορούµε να κόψουµε τα δύο κελύφη στα όρια του join. Επιλέγεται η εντολή trim και ως elements το εξωτερικό κέλυφος και το joint που δηµιουργήσαµε νωρίτερα.

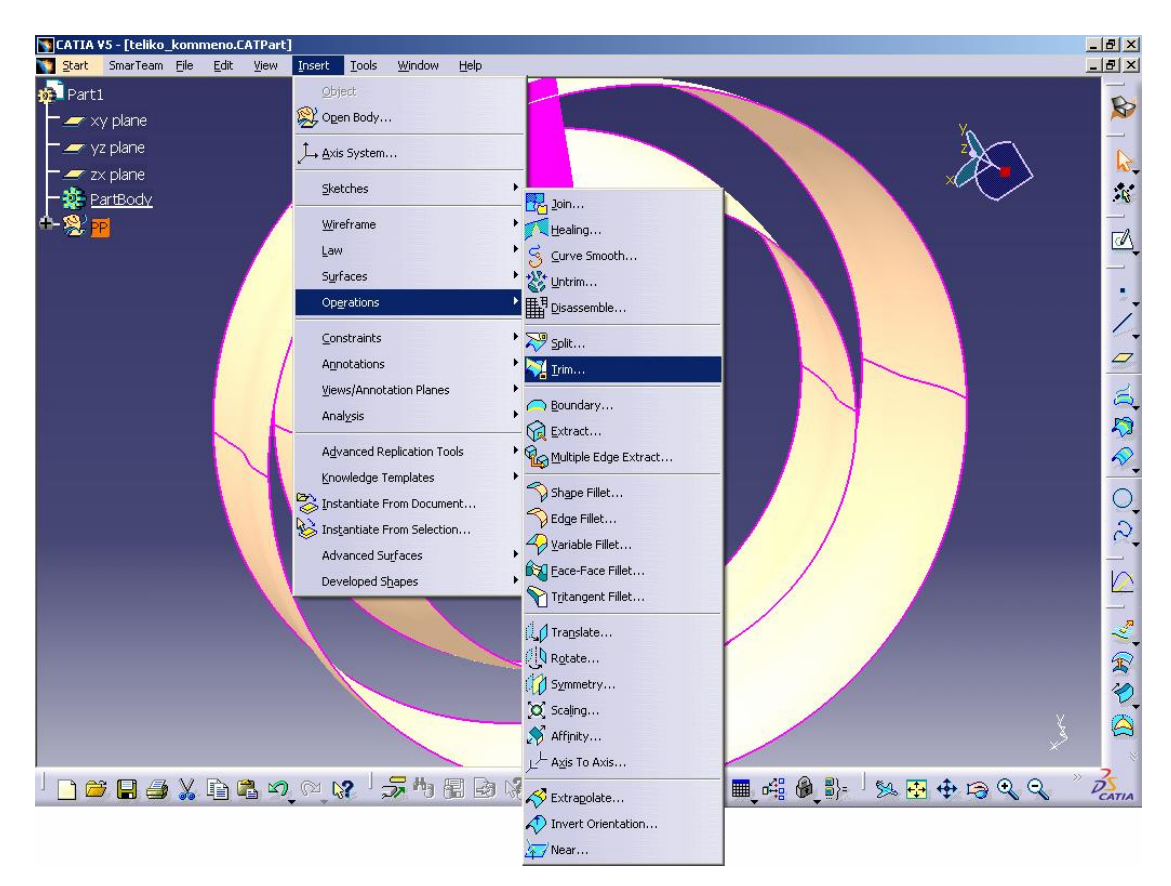

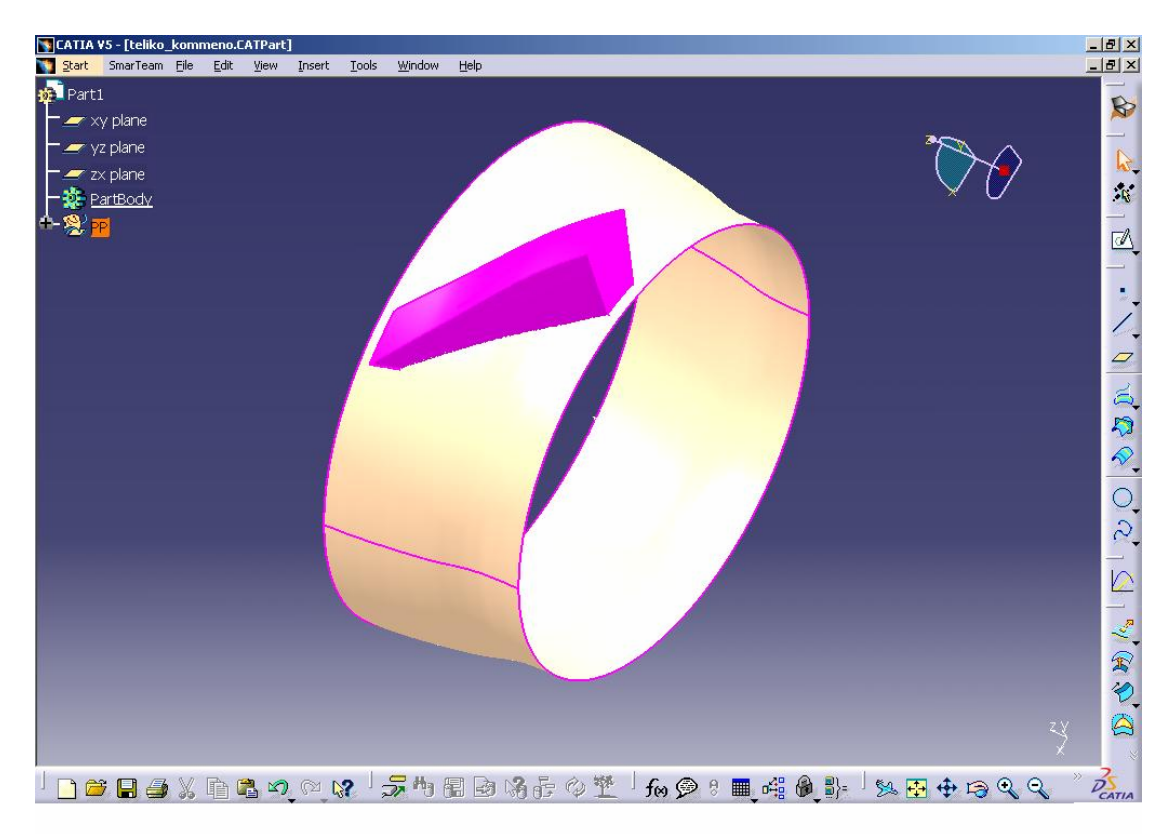

Επαναλαµβάνουµε την παραπάνω διαδικασία για το εσωτερικό κέλυφος και το χωρίο παίρνει την παρακάτω µορφή.

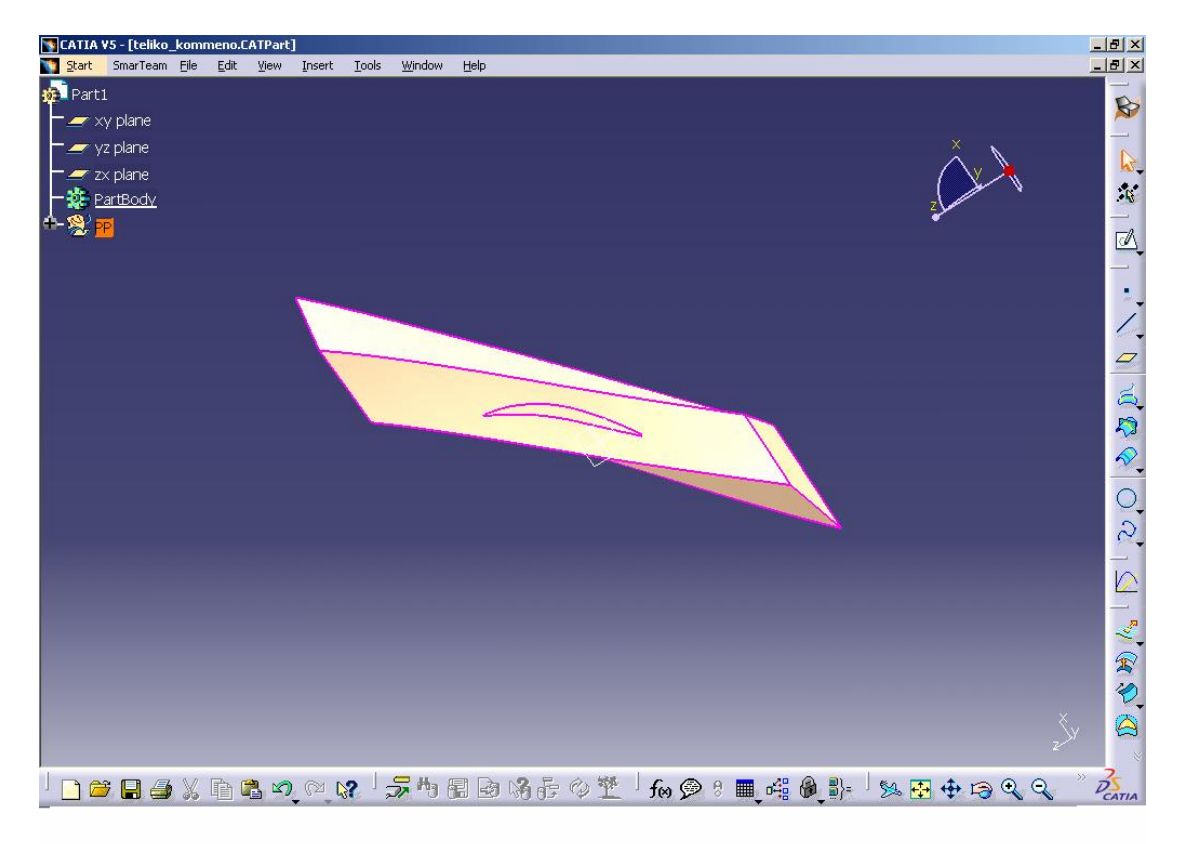

Έτσι προκύπτει το παρακάτω σχήµα:

Τέλος, επειδή η πρώτη αεροτοµή εφάπτεται στην ακτίνα ποδός κόβουµε το χωρίο στο όριο της µε τη βοήθεια της εντολής Split.

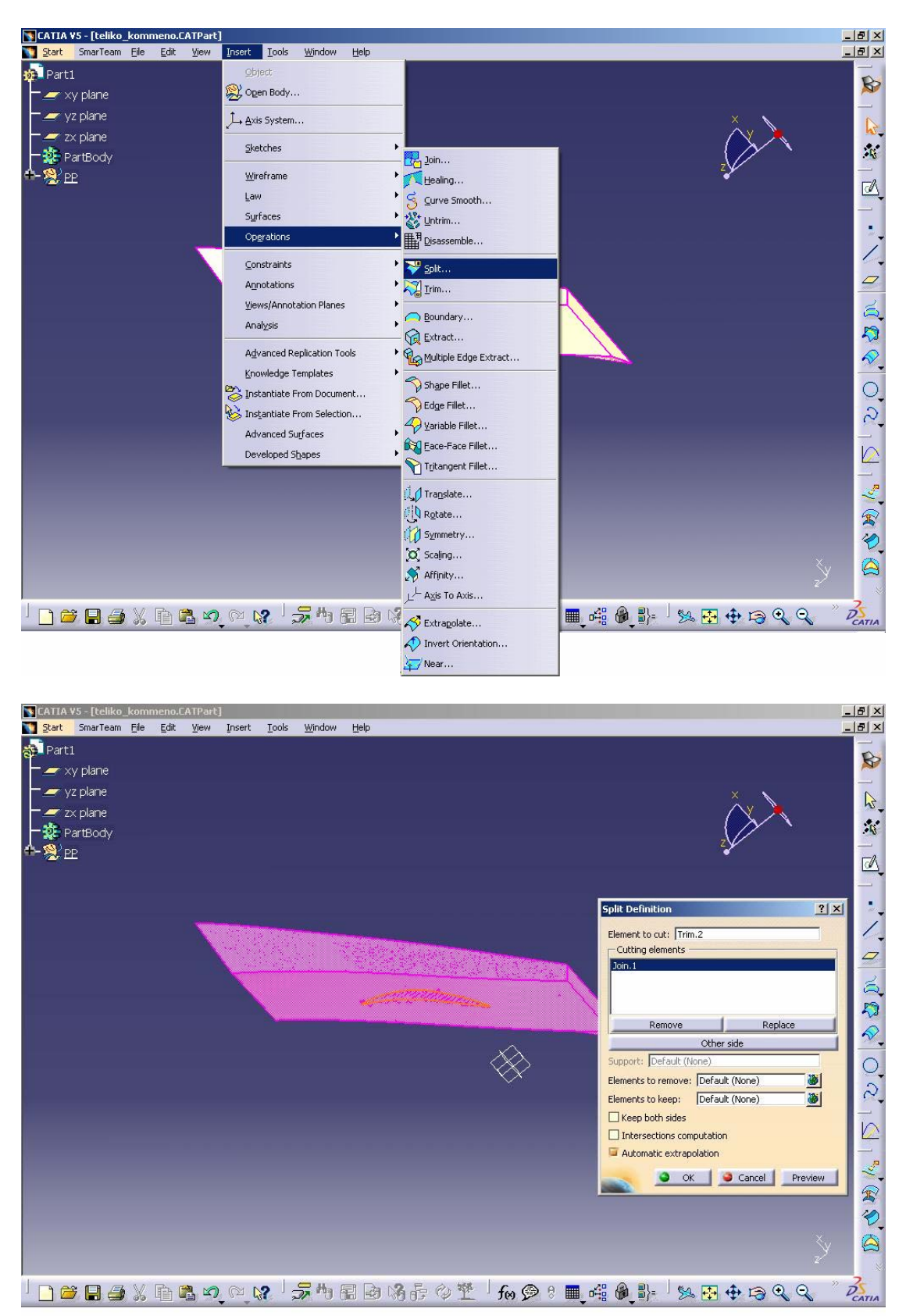

### 2.2. ΔΗΜΙΟΥΡΓΙΑ ΕΠΙΦΑΝΕΙΑΚΟΥ ΠΛΕΓΜΑΤΌΣ

Το χωρίο έχει πλέον αποκτήσει την τελική του µορφή και στο σηµείο αυτό µπορούµε να υπολογίσουµε το επιφανειακό πλέγµα µε τριγωνικό σχήµα, µέσω της διαδροµής : Start => Analysis & Simulation => Advanced Structural Tools.

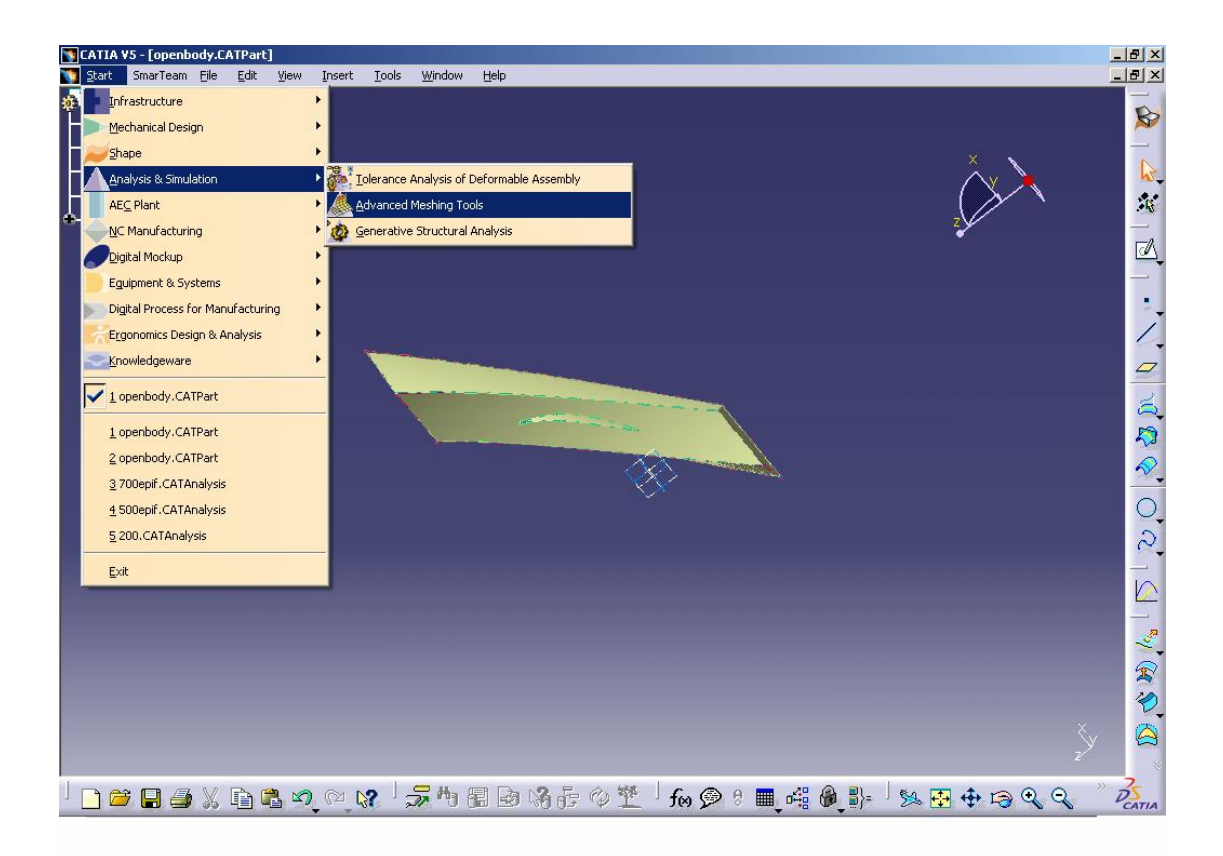

Στην οθόνη εµφανίζεται το παρακάτω εικονίδιο, κάτι που εξηγείται από το γεγονός ότι στο τµήµα αυτό το CATIA µπορεί να πραγµατοποιήσει και τη στατική ανάλυση. Στην περίπτωση µας πατάµε ΟΚ.

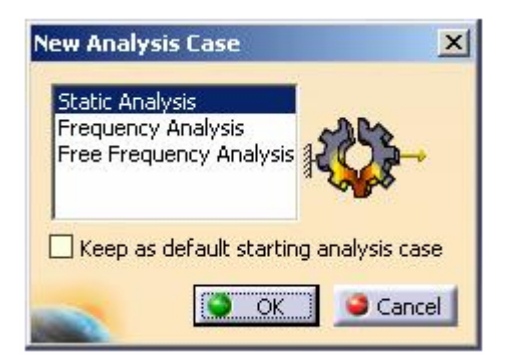

Για τη δηµιουργία του πλέγµατος επιλέγουµε την επιφάνεια από το «δέντρο» και την αντίστοιχη εντολή «OCTREE Triangle Mesh»

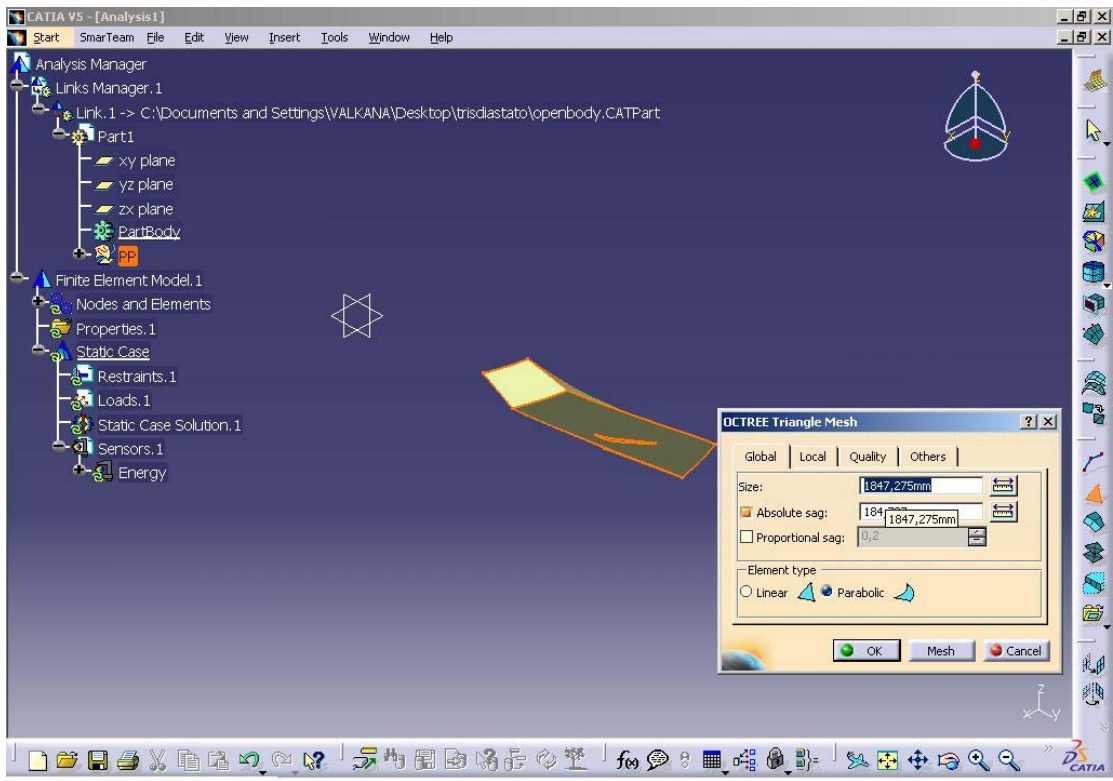

Στο παραπάνω πλαίσιο εµφανίζονται οι παράµετροι του πλέγµατος:

το size καθορίζει το µέγεθος των τριγώνων το absolute sag καθορίζει τη µέγιστη απόσταση του πλέγµατος από τη επιφάνεια

Ενδεικτικό είναι το παρακάτω σχήµα:

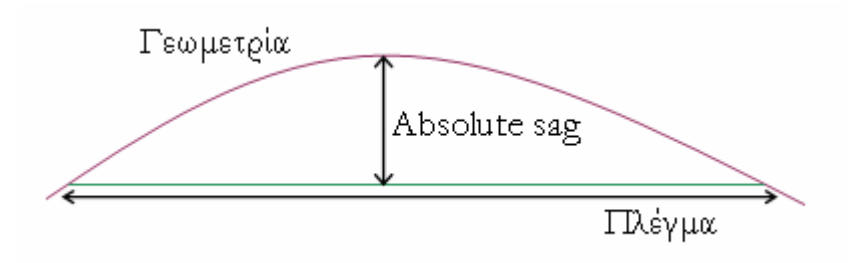

Για τις παραπάνω παραµέτρους εµφανίζονται κάποιες προτεινόµενες τιµές από το CATIA, ωστόσο οι τιµές αυτές δεν ανταποκρίνονται στις ανάγκες της υπολογιστικής ρευστοµηχανικής, γιατί οδηγούν στη δηµιουργία ενός αρκετά αραιού πλέγµατος. Για αυτόν το λόγο, συνήθως δίνουµε πολύ µικρότερες τιµές στα παραπάνω µεγέθη -περίπου το 10% των προτεινόµενων τιµών. ∆ίνοντας στο size την τιµή 200 και στο absolute sag την τιµή 20 προκύπτει το παρακάτω επιφανειακό πλέγµα που αποτελείται από:

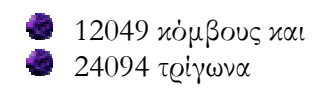

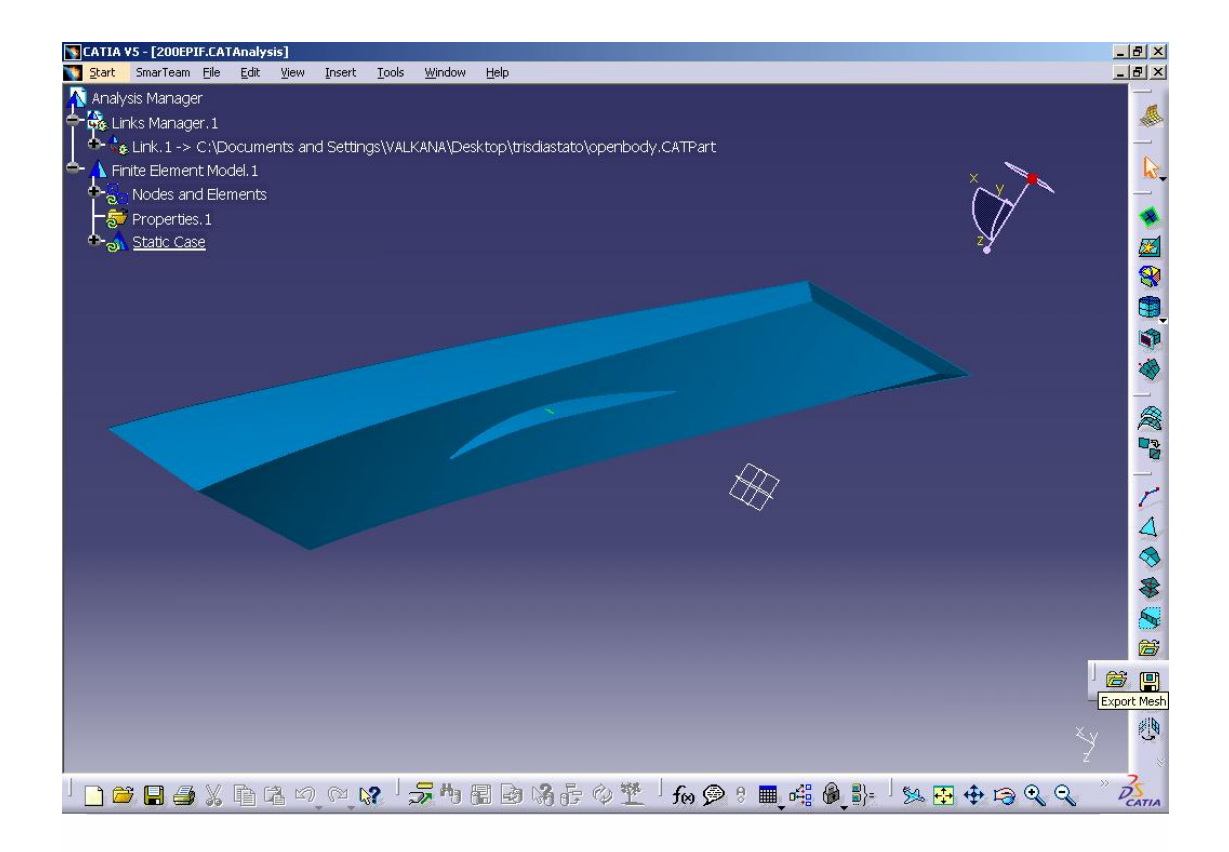

Έχοντας δηµιουργήσει το επιφανειακό πλέγµα εξάγουµε σε ένα αρχείο τα δεδοµένα του πλέγµατος, δηλαδή το συνολικό αριθµό των κόµβων και των τριγώνων, τις συντεταγµένες των πρώτων και τους κόµβους από τους οποίους αποτελείται το κάθε τρίγωνο. Αυτό υλοποιείται µε τη βοήθεια της εντολής "Export Mesh".

### 2.3 ΔΗΜΙΟΥΡΓΙΑ ΤΡΙΔΙΑΣΤΑΤΟΥ ΠΛΕΓΜΑΤΟΣ

Στη συνέχεια περιγράφεται η διαδικασία υπολογισµού του τριδιάστατου πλέγµατος (πυραµίδες). Για να είναι εφικτή η δηµιουργία του πλέγµατος αυτού, θα πρέπει αρχικά να κάνουµε close το χωρίο, ώστε το CATIA να το αντιλαµβάνεται ως στερεό και όχι ως επιφάνεια. Έπειτα ακολουθείται µια διαδικασία ανάλογη µε αυτή του επιφανειακού πλέγµατος.Για να µετατρέψουµε την επιφάνεια σε στερεό επιλέγουµε Start =>Mechanical Design =>Part Design και στη συνέχεια την εντολή «Close surface» .

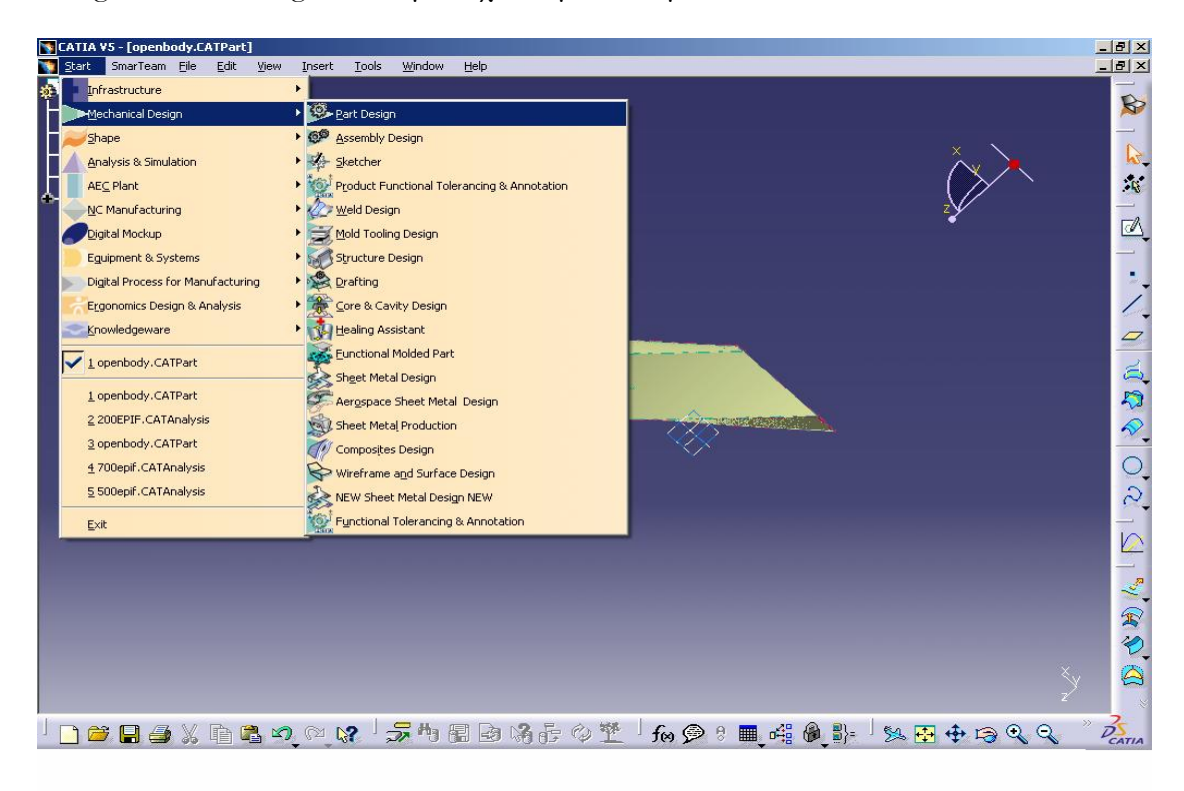

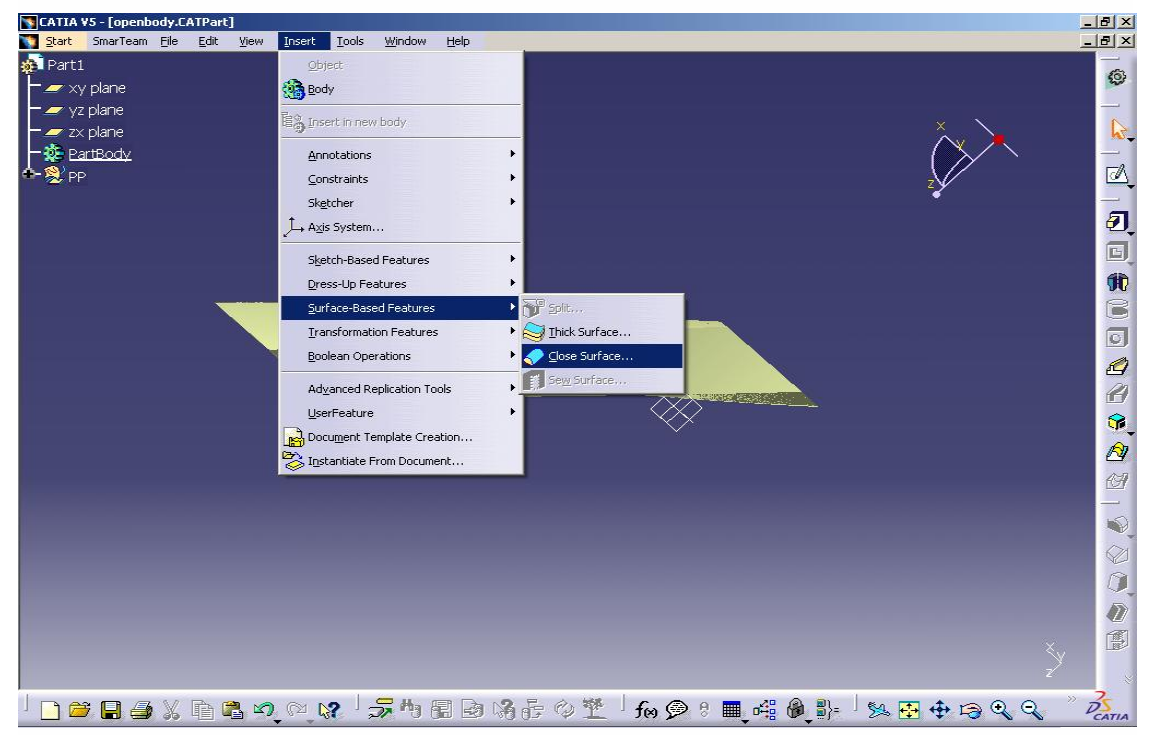

Επιλέγουµε από το δέντρο το Trim3 που αποτελεί την τελική µορφή του χωρίου, πατάµε ΟΚ και το χωρίο έχει πλέον µετατραπεί σε στερεό.

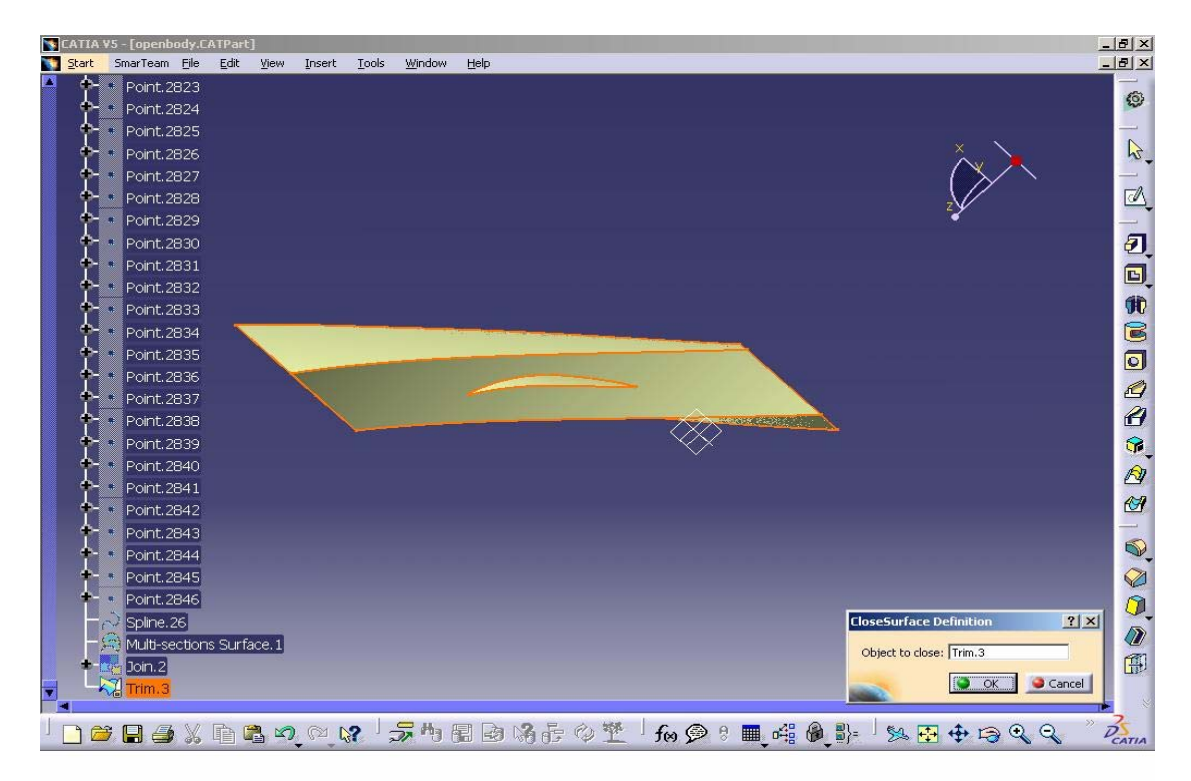

Στη συνέχεια µε την εντολή «Octree Tetrahedron Mesher» η οποία επιλέγεται αν ακολουθήσουµε τη γνωστή πλέον διαδροµή Start =>Analysis&Simulation =>Advanced Structural Tools υπολογίζουµε το χωρικό πλέγµα. Οι παράµετροι αυτής της εντολής είναι αντίστοιχες µε αυτές του επιφανειακού πλέγµατος.

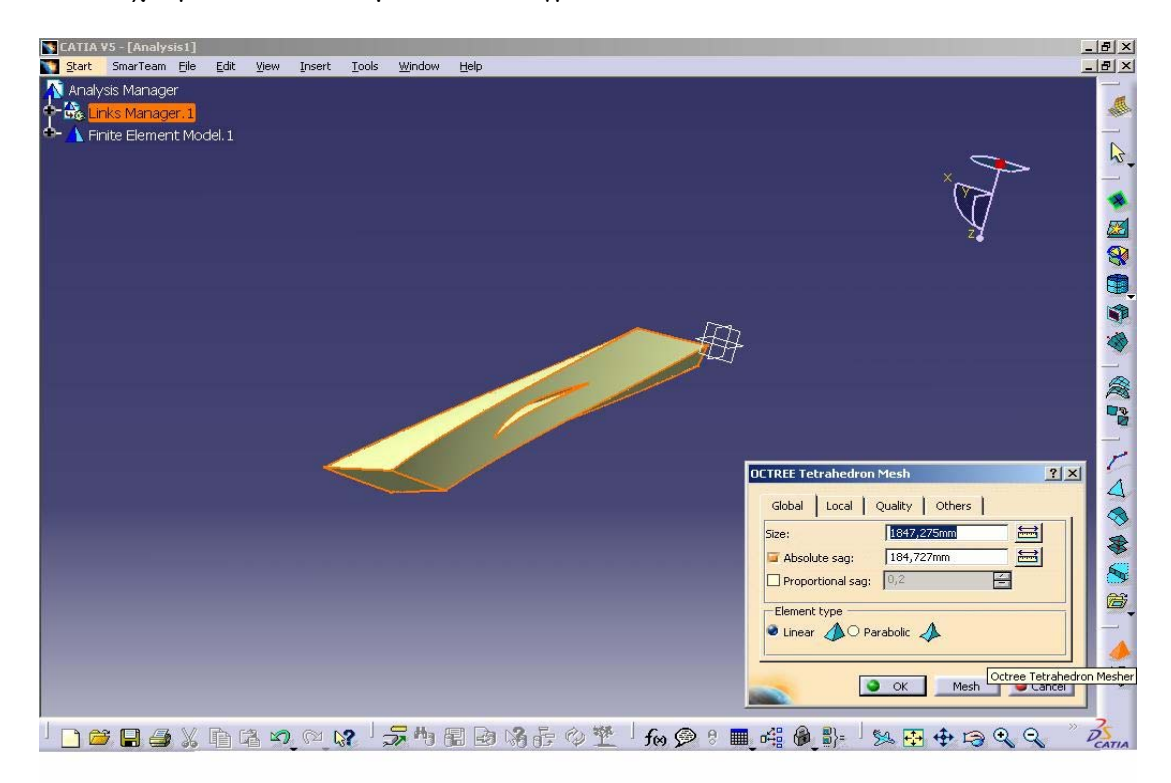

Σε αντιστοιχία µε το επιφανειακό πλέγµα που δηµιουργήθηκε προηγουµένως επιλέγουµε τις ίδιες τιµές για το size και το absolute sag. Το τριδιάστατο πλέγµα που δηµιουργήθηκε αποτελείται από:

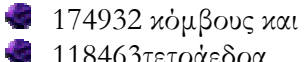

118463τετράεδρα

Στα παρακάτω σχήµατα φαίνεται το πλέγµα σε πρόοψη

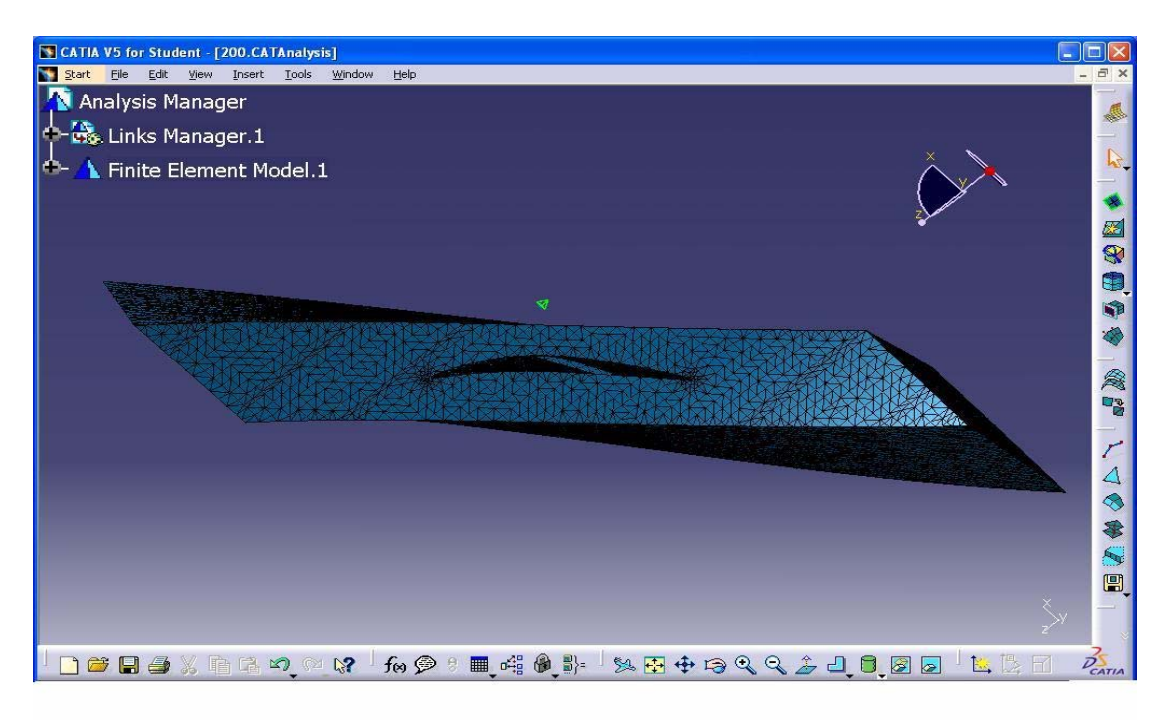

### και σε τοµή:

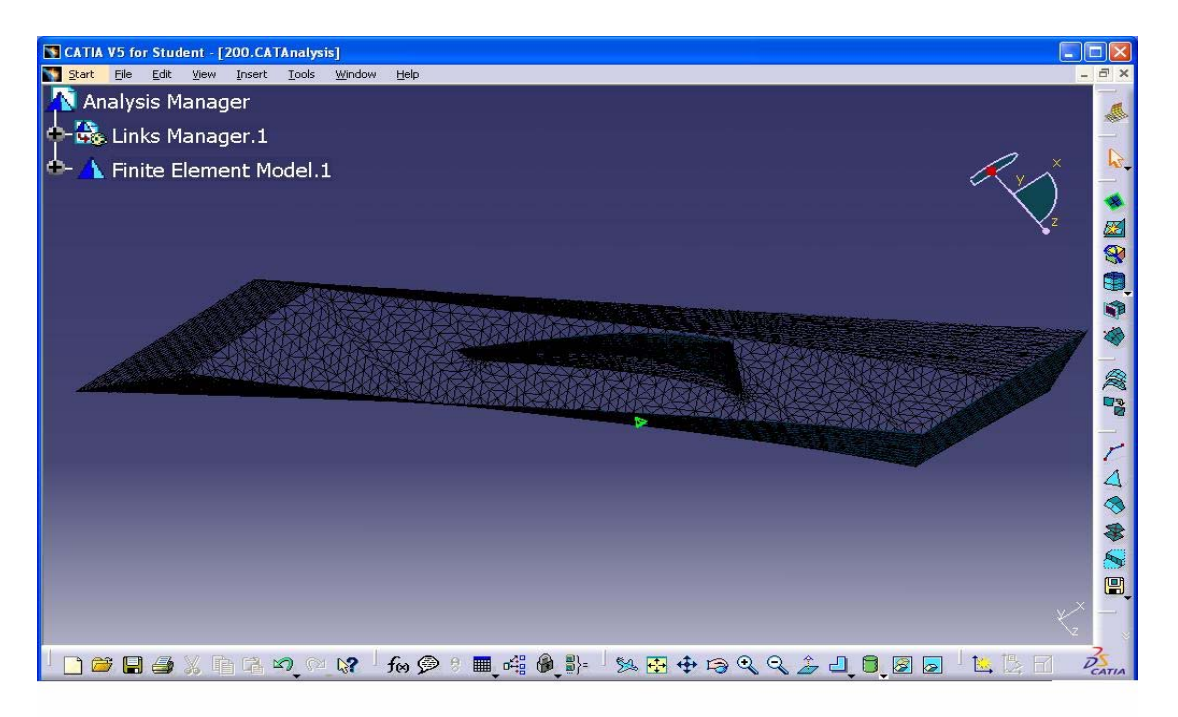

### 2.4 ΕΕΑΓΩΓΗ ΤΡΙΔΙΑΣΤΑΤΟΥ ΠΛΕΓΜΑΤΟΣ ΣΕ ΑΡΧΕΙΟ

Χρησιµοποιώντας την εντολή "Export Mesh" εξάγουµε σε ένα αρχείο τα δεδοµένα του πλέγµατος, δηλαδή το συνολικό αριθµό των κόµβων και των πυραµίδων, τις συντεταγµένες των πρώτων και τους κόµβους από τους οποίους αποτελείται η κάθε πυραµίδα. Τα αρχεία χρησιµοποιούνται ως δεδοµένα σε ένα άλλο πακέτο µε τη βοήθεια του οποίου µπορούµε να έχουµε καλύτερη απεικόνιση του πλέγµατος καθώς µας επιτρέπει να κάνουµε τοµές σε διάφορα βάθη του χωρίου. Τα στοιχεία αυτά µεταφέρονται σε δύο ξεχωριστά αρχεία: στο µεν πρώτο, -το οποίο έχει extension nod-, αποθηκεύεται ο συνολικός αριθµός των κόµβων, οι ακέραιοι logfr που χαρακτηρίζουν τον τύπο του κάθε κόµβου του 3D πλέγµατος (για τον επιλύτη της ροής), οι οποίοι προς το παρόν τίθενται ίσοι µε µηδέν αλλά παραµένει το πρόβληµα προς περαιτέρω διερεύνηση και οι συντεταγµένες των κόµβων, ενώ στο άλλο το οποίο έχει extension ele-, αποθηκεύεται ο συνολικός αριθµός των τετραέδρων και οι κόµβοι από τους οποίους αποτελείται η κάθε πυραµίδα.

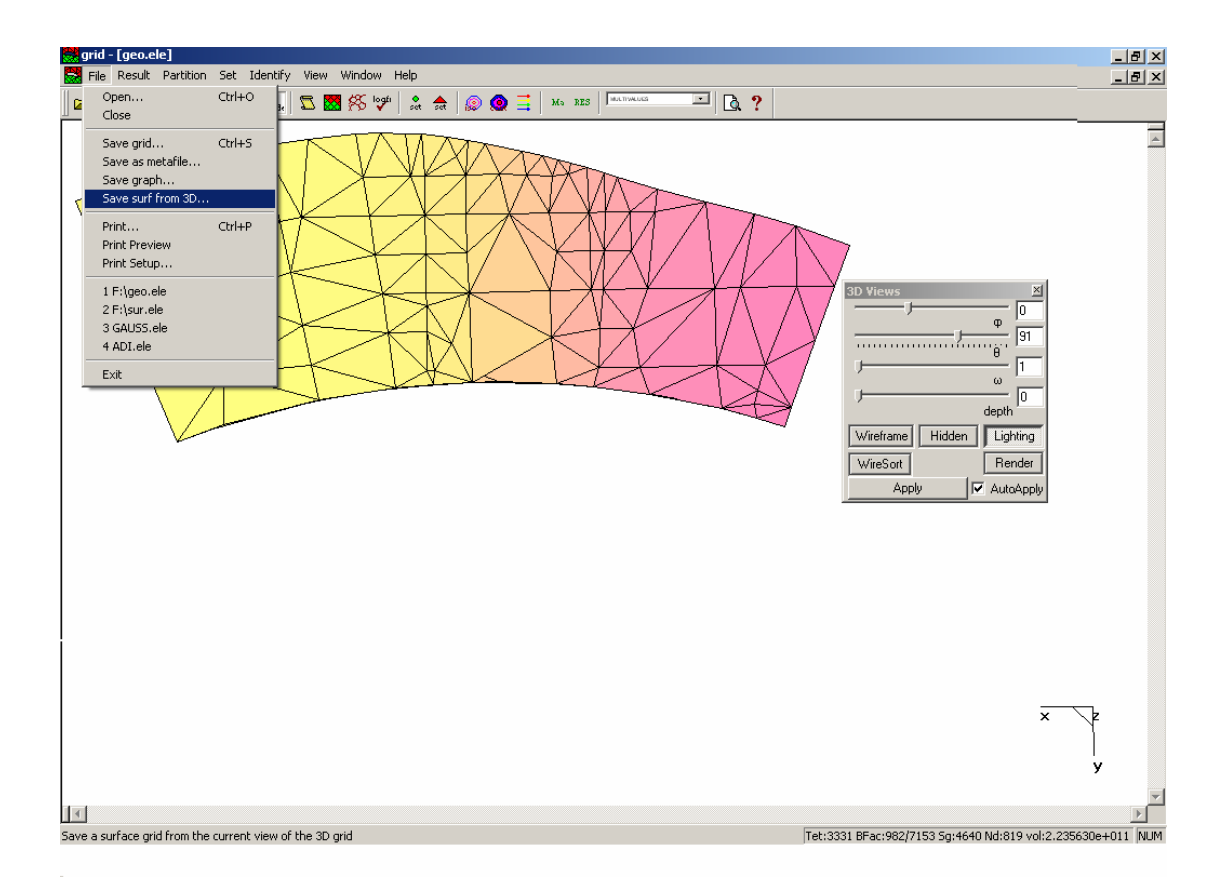

Παίρνοντας διάφορες τιµές για τις γωνίες φ,θ,ω φέρνουµε το χωρίο σε κατάλληλη θέση ώστε να έχουµε καλύτερη οπτική και για διάφορα βάθη προκύπτουν τα παρακάτω σχήµατα .

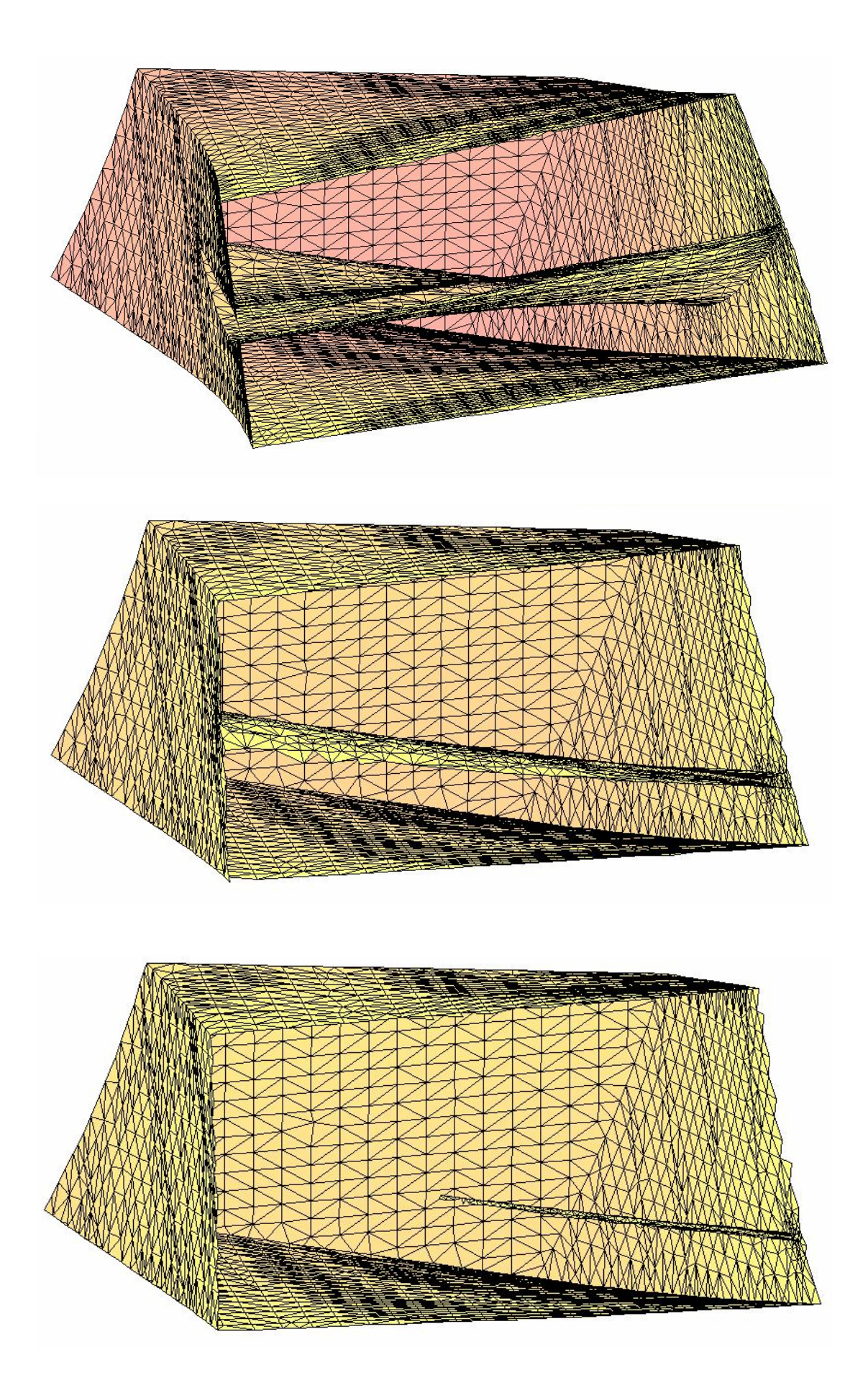

# $Συμπεράσματα$

Τελικά, διαπιστώθηκε ότι χρησιµοποιώντας το CATIA µπορούµε να δηµιουργήσουµε ένα χωρίο για τον υπολογισµό ροής σε 3D πτερύγωση στροβιλοµηχανών µε ακτινικό διάκενο και στη συνέχεια να υπολογιστεί το πλέγµα µε σχετικά απλό τρόπο.

Γενικά το CATIA είναι φιλικό αλλά η σηµερινή εµπειρία δείχνει ότι δεν ενδείκνυται για εφαρµογές Υπολογιστικής Ρευστοµηχανικής, η οποία απαιτεί πυκνά πλέγµατα και κυρίως ανισότροπα. Προσφέρει, ωστόσο, πολλές δυνατότητες σε θέµατα που αφορούν τοµές και περιστροφές επιφανειών.

Τέλος, όπως έχει προαναφερθεί, χρήζει περαιτέρω διερεύνησης ο ορισµός των ακεραίων logfr στο αρχείο µε επέκταση nod, ώστε να είναι εφικτός ο προσδιορισµός των οριακών συνθηκών κάθε κόµβου και κατ' επέκταση η επίλυση της ροής.